# Dell UltraSharp UP2516D/UP2716D Guida all'uso

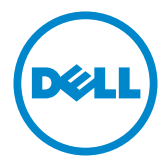

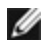

**NOTA:** UNA NOTA segnala informazioni importanti che aiutano a fare un migliore utilizzo del proprio computer.

 $\triangle$  ATTENZIONE: Un richiamo all'ATTENZIONE indica potenziali danni all'hardware o la perdita dei dati se non sono seguite le istruzioni.

AVVISO: Un avviso all'ATTENZIONE segnala il potenziale di danni alle proprietà, di lesioni personali o di morte.

Copyright © 2015-2019 Dell Inc. Tutti i diritti riservati. Il presente prodotto è protetto dalle leggi sul copyright e sulla proprietà intellettuale degli Stati Uniti e internazionali. Dell™ e il logo Dell sono marchi di Dell Inc. negli Stati Uniti e/o nelle altre giurisdizioni. Tutti gli altri marchi e nomi citati nel presente documento sono marchi delle rispettive società.

# Indice

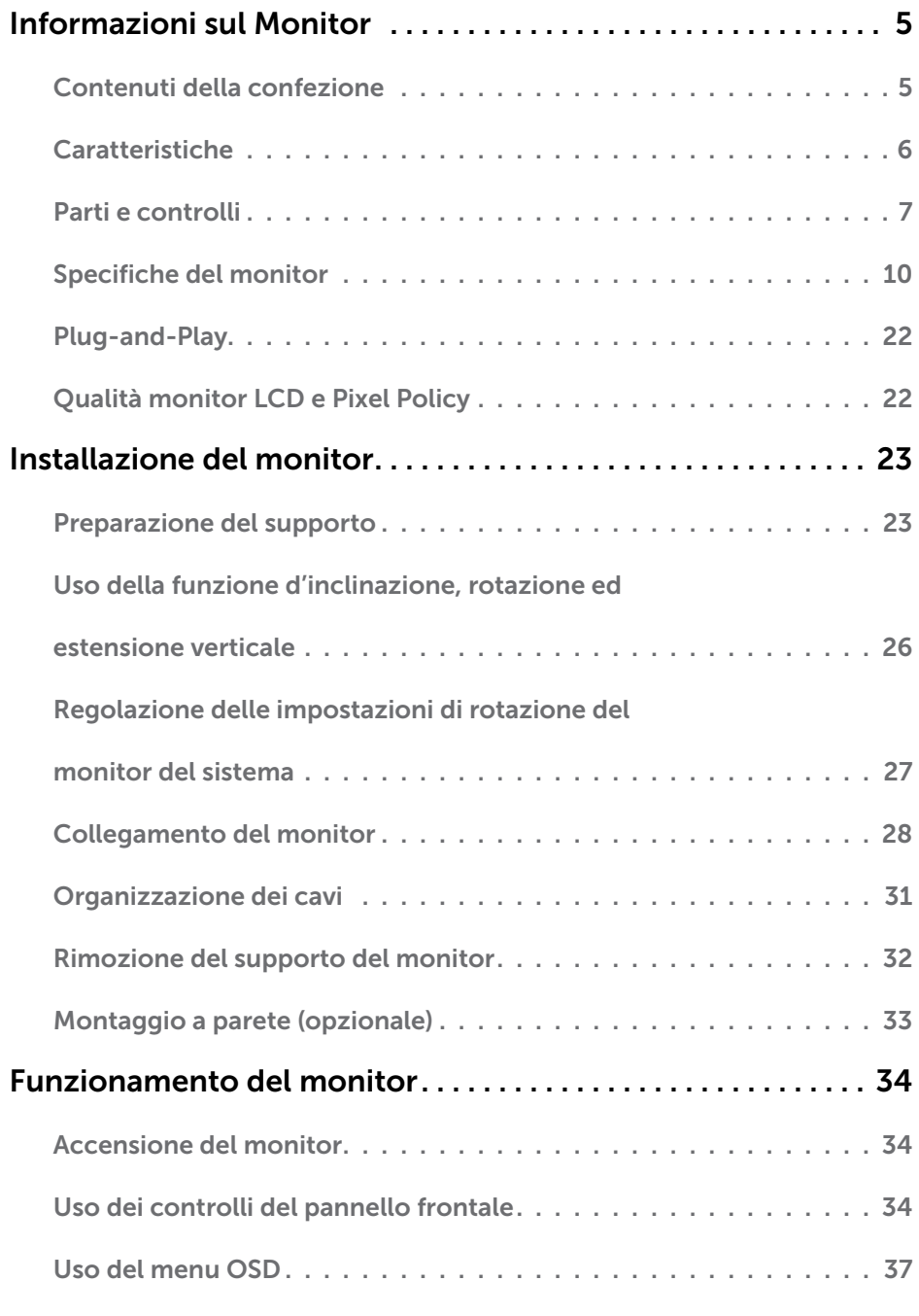

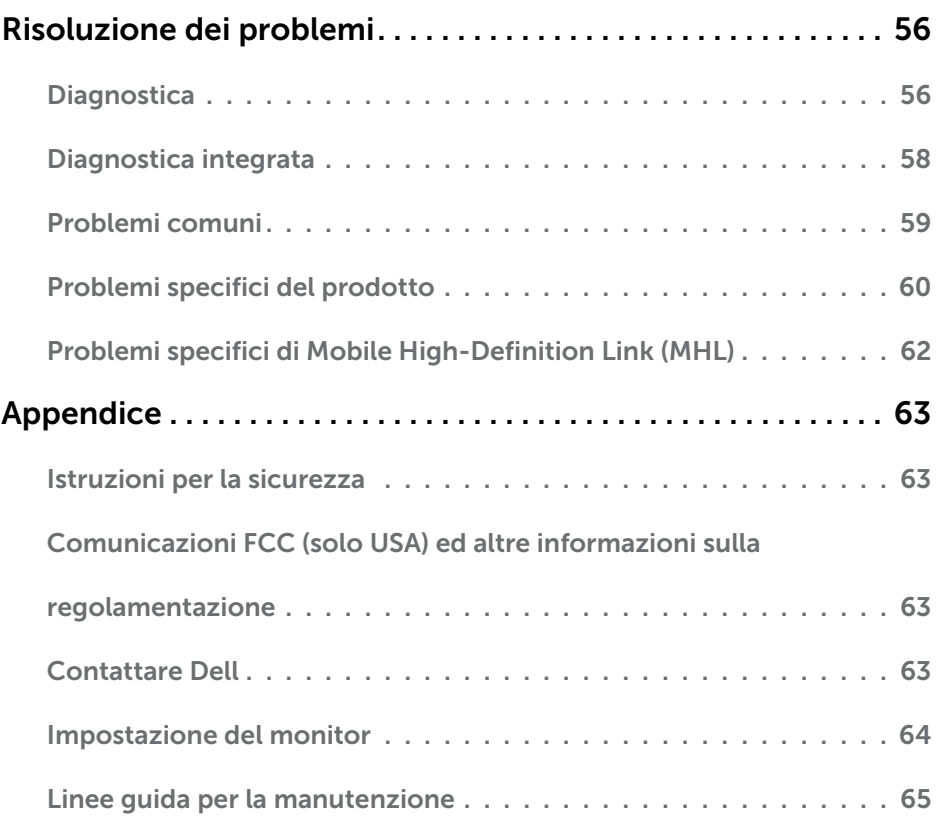

### <span id="page-4-0"></span>Informazioni sul Monitor  $\overline{a}$

## Contenuti della confezione

Il monitor è inviato con gli elementi mostrati di seguito. Assicurarsi di avere ricevuto tutti i componenti e [mettersi in contato con Dell](#page-62-1) se manca qualcosa.

NOTA: Alcuni elementi potrebbero essere accessori optional e potrebbero non essere inviati insieme al monitor. Alcune funzioni o supporti potrebbero non essere disponibili in alcuni paesi.

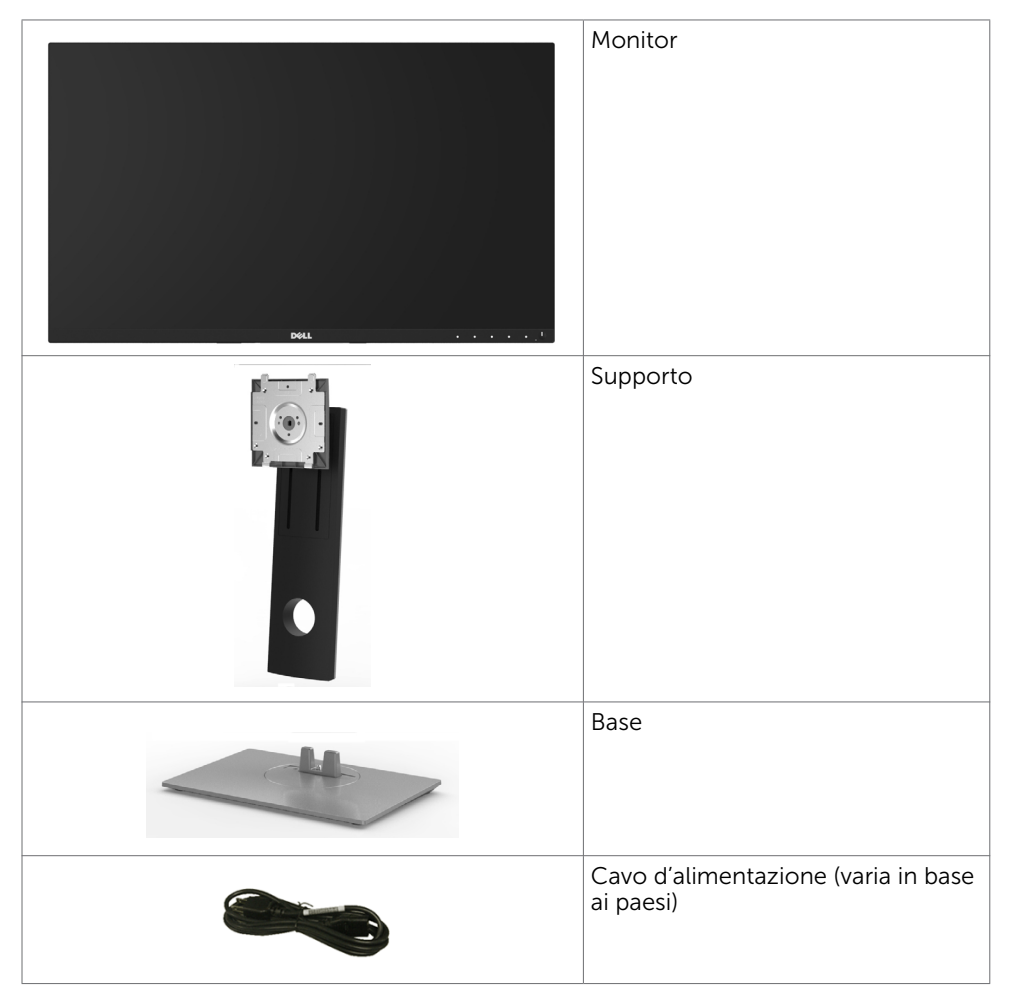

<span id="page-5-0"></span>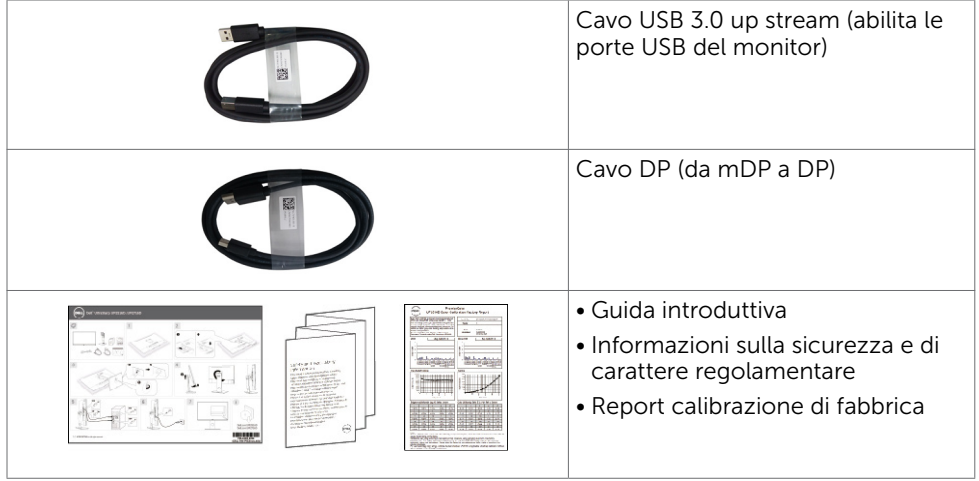

# Caratteristiche

Il monitor Dell UltraSharp UP2516D/UP2716D è dotato di schermo LCD a matrice attiva TFT (Thin-Film Transistor) con retroilluminazione a LED. Le caratteristiche del monitor includono:

- • UP2516D: Area visibile dello schermo (misurata diagonalmente) 63,44cm (25 pollici). Risoluzione 2560 x 1440 con supporto schermo intero per risoluzioni più basse.
- UP2716D: Area visibile dello schermo (misurata diagonalmente) 68,47cm (27 pollici). Risoluzione 2560 x 1440 con supporto schermo intero per risoluzioni più basse.
- Capacità di regolazione inclinazione, rotazione ed estensione verticale.
- Supporto rimovibile e fori di montaggio VESA (video electronics standards association) 100 mm che consentono flessibilità nelle soluzioni di montaggio.
- • Cornice ultrasottile che riduce al minimo lo spazio della cornice durante l'uso su più monitor, consentendo un'impostazione semplice e un'esperienza visiva elegante.
- • Connettività digitale estesa con DP, mDP, HDMI (MHL), USB 3,0 che consente una compatibilità futura del monitor.
- • Contrasto dinamico elevato (2,000,000:1).
- • Supporta i maggiori standard del settore: 100% AdobeRGB, 100% sRGB, 100% REC709, 98% DCI-P3.
- Capacità Plug and Play, se supportata dal sistema.
- • Regolazioni video a schermo (OSD) per impostazioni semplici e ottimizzazione dello schermo.
- Alloggio antifurto.
- Capacità Gestione risorse.
- • Certificazione Energy Star. (Solo UP2716D).
- EPEAT registrato ove applicabile. La registrazione EPEAT varia a seconda del paese. Vedere www.epeat.net per lo stato della registrazione per ogni paese. (Solo UP2716D).
- • Conformità RoHS.
- Monitor senza BFR/PVC (cavi esclusi).
- Schermo certificato TCO.
- • Vetro privo di arsenico e pannello privo di mercurio.

#### 6 | Informazioni sul Monitor

- <span id="page-6-0"></span>• Alimentazione in standby di 0,3 W in modalità di sospensione.
- • L'indicatore energetico mostra in tempo reale il livello di energia consumata dal monitor.

## Parti e controlli

### Veduta frontale

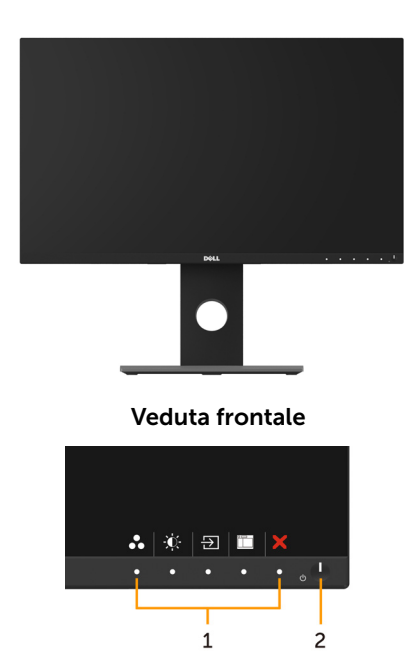

Controlli del pannello anteriore

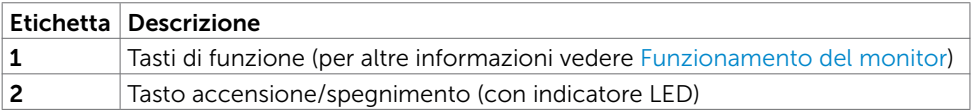

#### Veduta posteriore

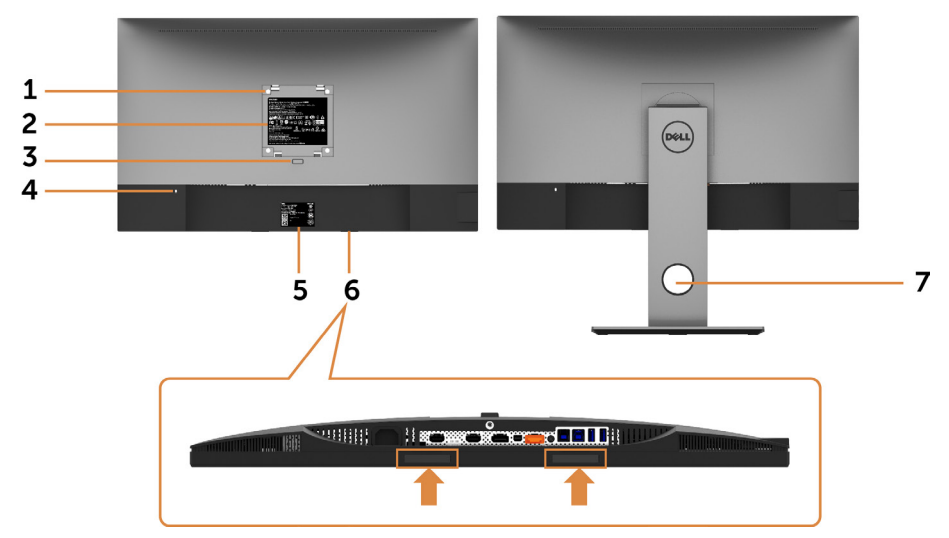

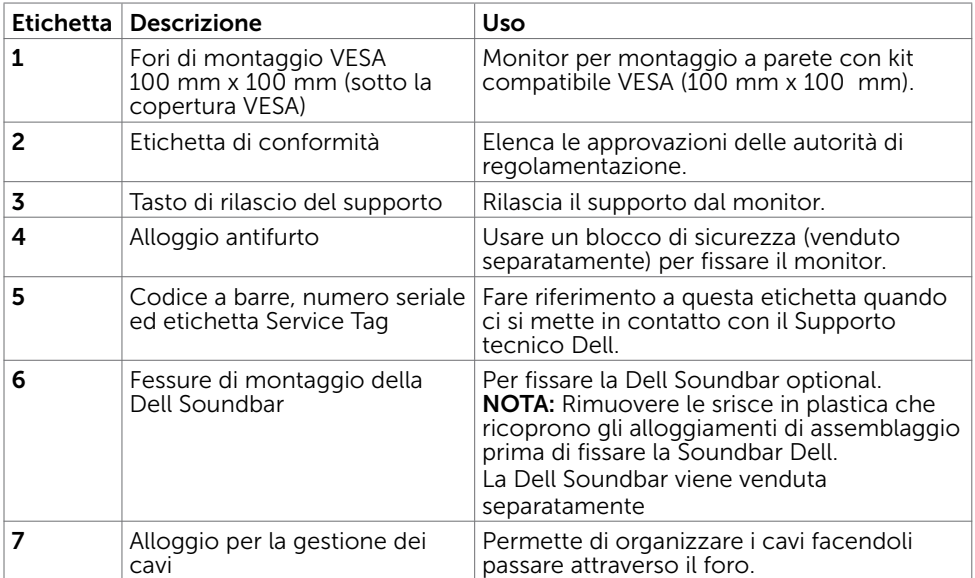

#### Vista laterale

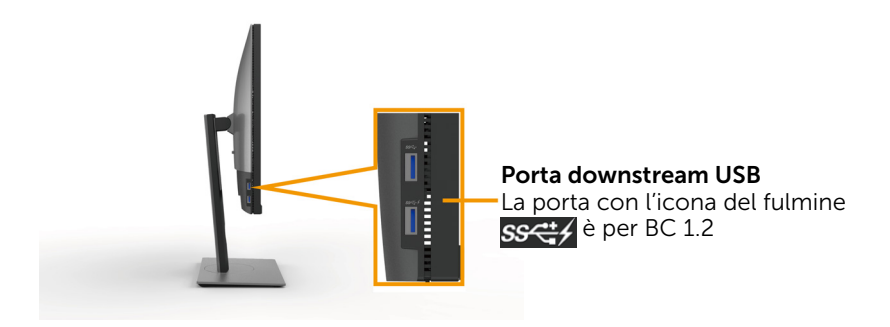

<span id="page-8-0"></span>Veduta inferiore

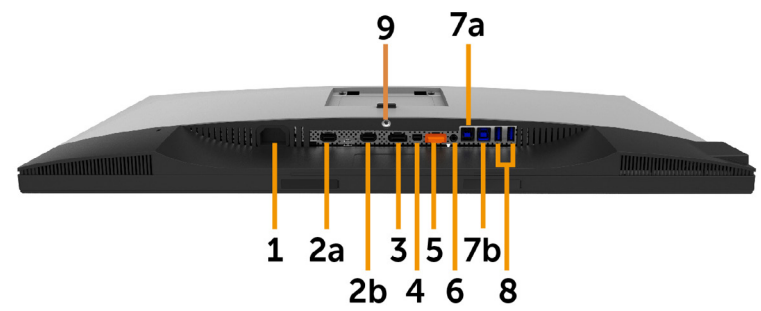

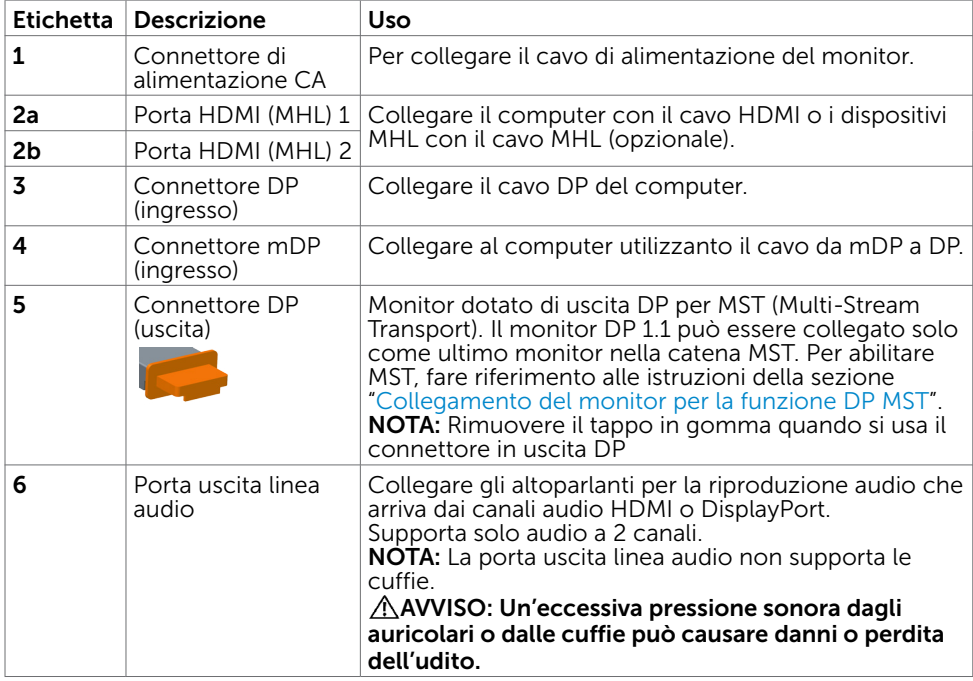

Informazioni sul Monitor | 9

<span id="page-9-0"></span>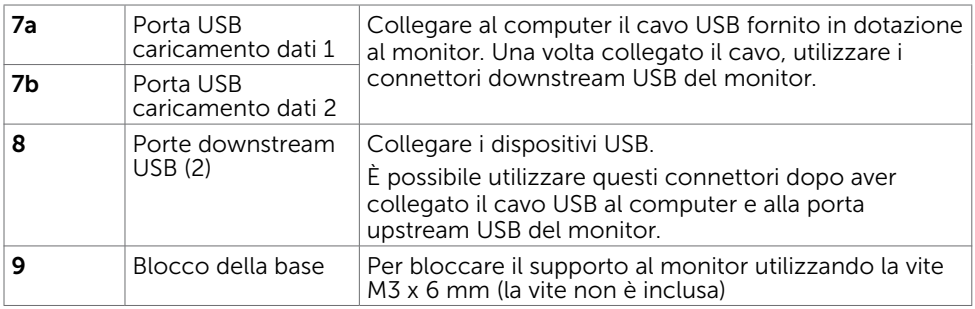

# Specifiche del monitor

### <span id="page-9-1"></span>Specifiche dello schermo piatto

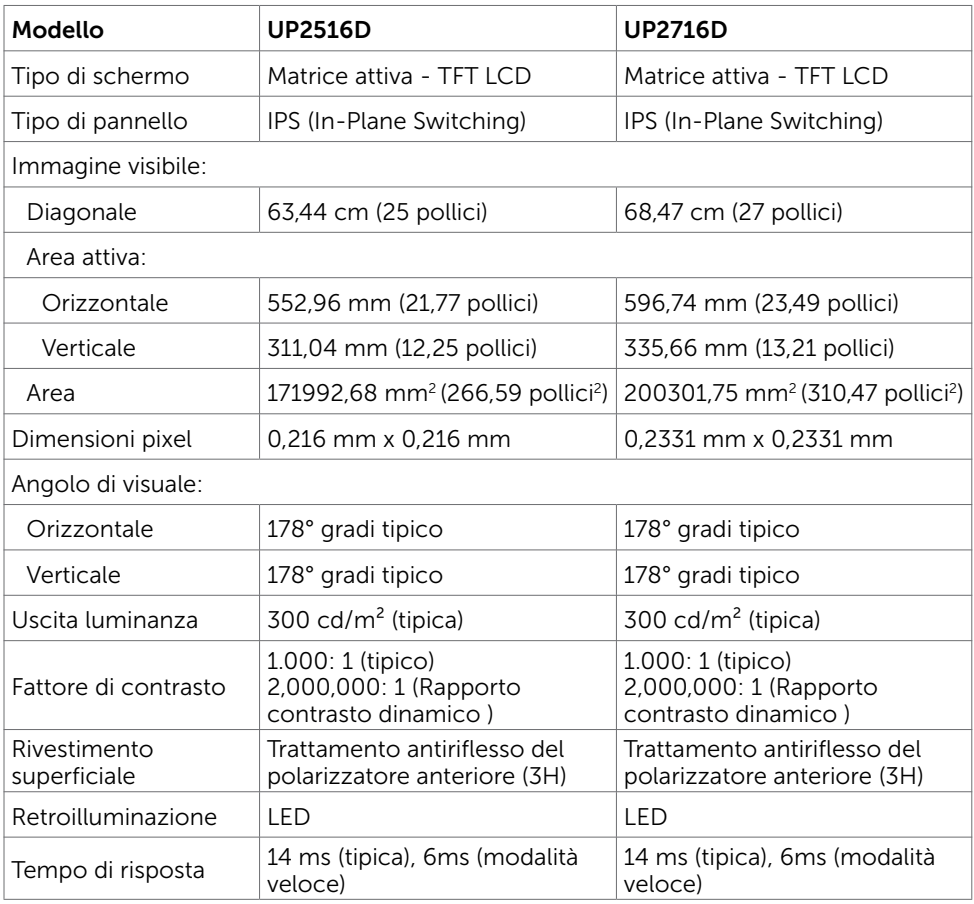

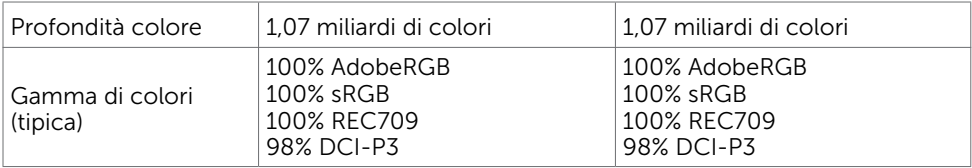

### Specifiche sulla risoluzione

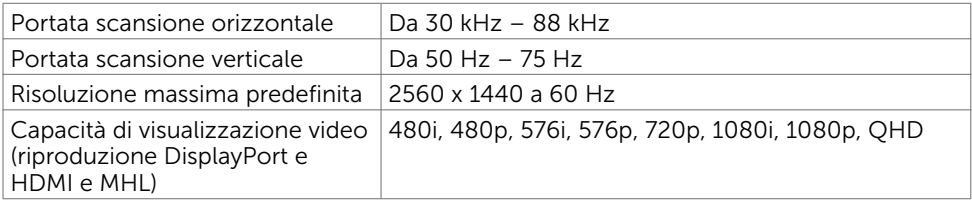

### Modalità di visualizzazione preimpostate

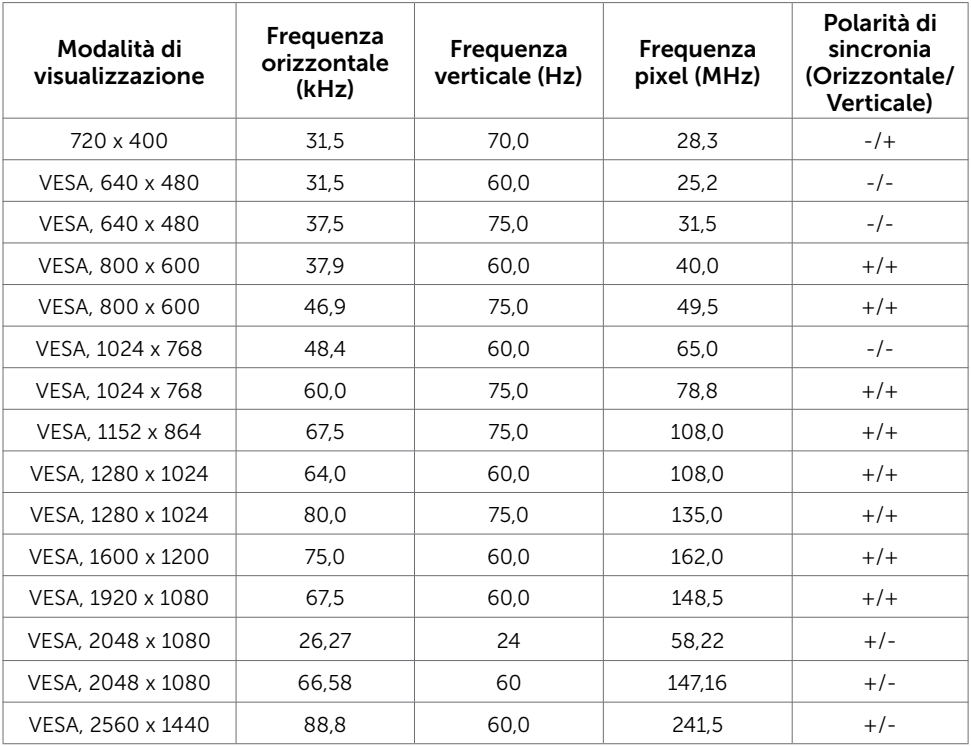

### Modalità di visualizzazione sorgente MHL

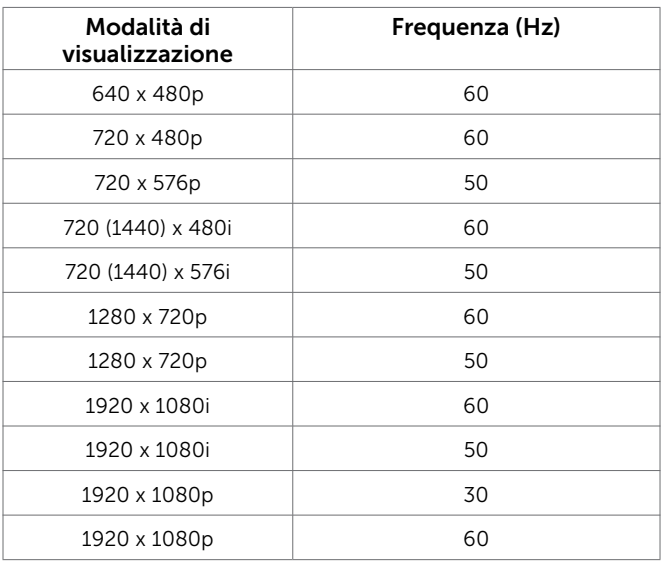

### Modalità MST Multi-Stream Transport (MST)

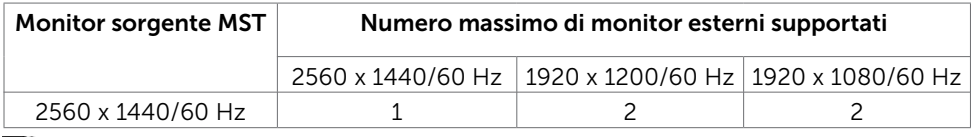

NOTA: Risoluzione esterna massima supportata del monitor solo 2560x1440 60Hz.

### Specifiche elettriche

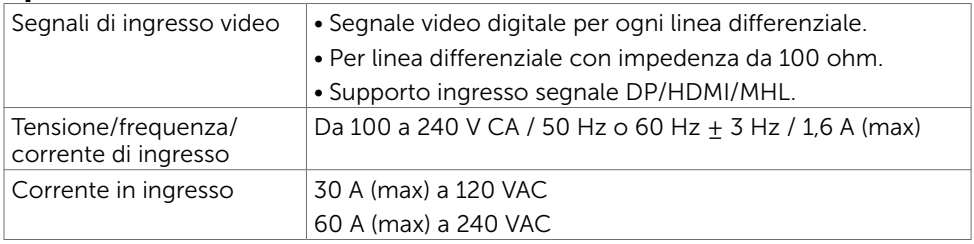

### Caratteristiche fisiche

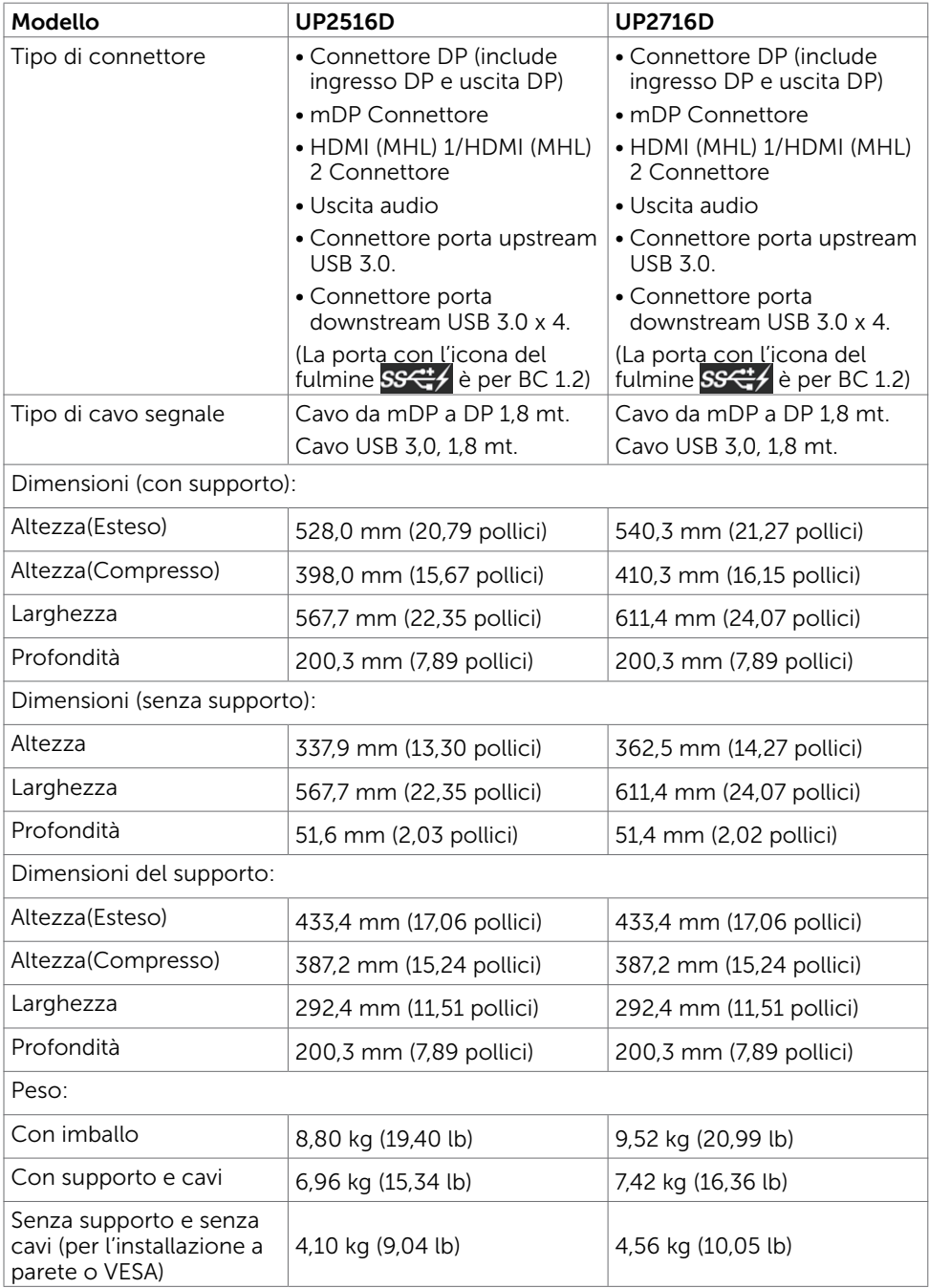

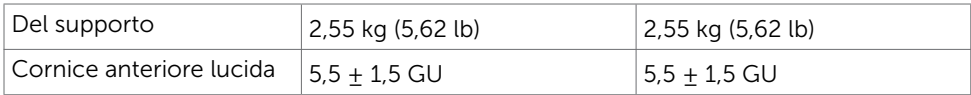

### Caratteristiche ambientali

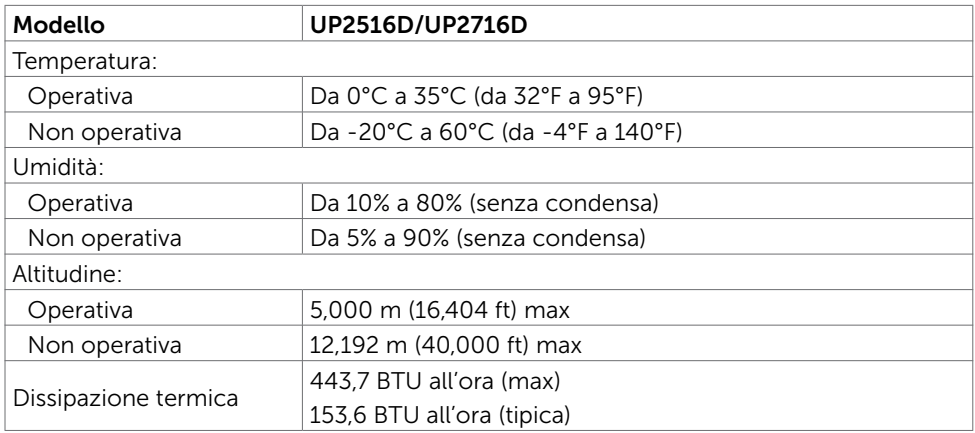

### Modalità di risparmio energetico

Se sul computer è installata una scheda video o software conforme agli standard DPM VESA, il monitor può ridurre automaticamente il suo consumo energetico quando non è in uso. Questa funzione è conosciuta anche come modalità Power Save\* (Risparmio energetico). Quando è rilevato l'input dalla tastiera, dal mouse o da altri dispositivi, il monitor riprende automaticamente il funzionamento. La tabella che segue mostra il consumo energetico e le segnalazioni di questa funzione di risparmio energetico:

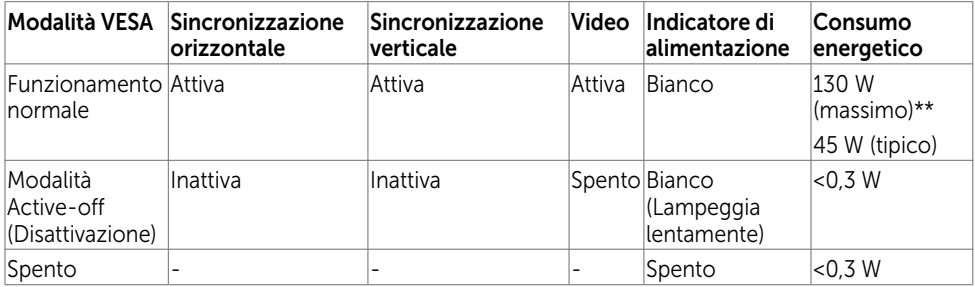

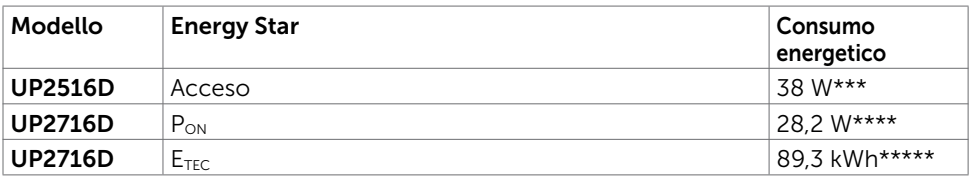

Il menu OSD funziona solo in modalità operativa normale. Se si preme un tasto qualsiasi in modalità di -disattivazione, il messaggio che segue:

Dell UltraSharp UP2516D/UP2716D

There is no signal coming from your device. Please activate your device to wake it up. If there is no display, press the monitor button now to select the correct input source on the On-Screen-Display menu.

\*Il consumo energetico pari a zero in modalità di spegnimento può essere ottenuto solamente scollegando il cavo d'alimentazione dal monitor.

\*\* Consumo massimo con luminanza massima.

\*\*\*Il consumo energetico (modalità On) è testato a 230 V / 50 Hz.

\*\*\*\*Consumo energetico della modalità come definito nella versione 7.0 di Energy Star. \*\*\*\*\*Consumo energetico totale in kWh come definito nella versione 7.0 di Energy Star. Il presente documento è solo informativo e riporta le prestazioni di laboratorio. Il

prodotto può funzionare in modo diverso, a seconda del software, dei componenti e delle periferiche ordinati e non sarà obbligatorio aggiornare tali informazioni.

Di conseguenza, il cliente non deve affidarsi a queste informazioni per prendere

decisioni in merito alle tolleranze elettriche o altro. Nessuna garanzia di accuratezza o completezza è espressa o implicita.

Attivare il computer ed il monitor per accedere al menu OSD.

**NOTA:** Questo monitor UP2716D è compatibile **ENERGY STAR**.

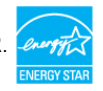

### Assegnazione dei pin

### Connettore DP (ingresso)

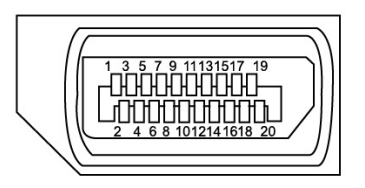

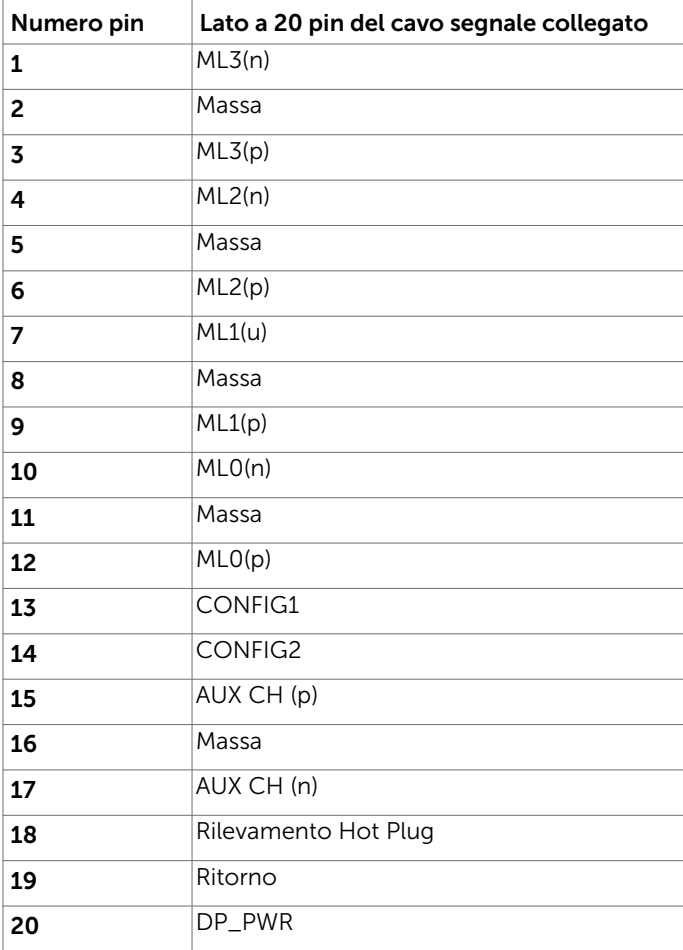

#### Connettore DP (uscita)

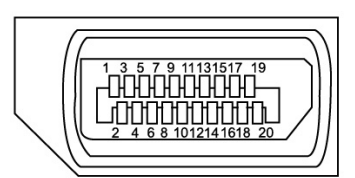

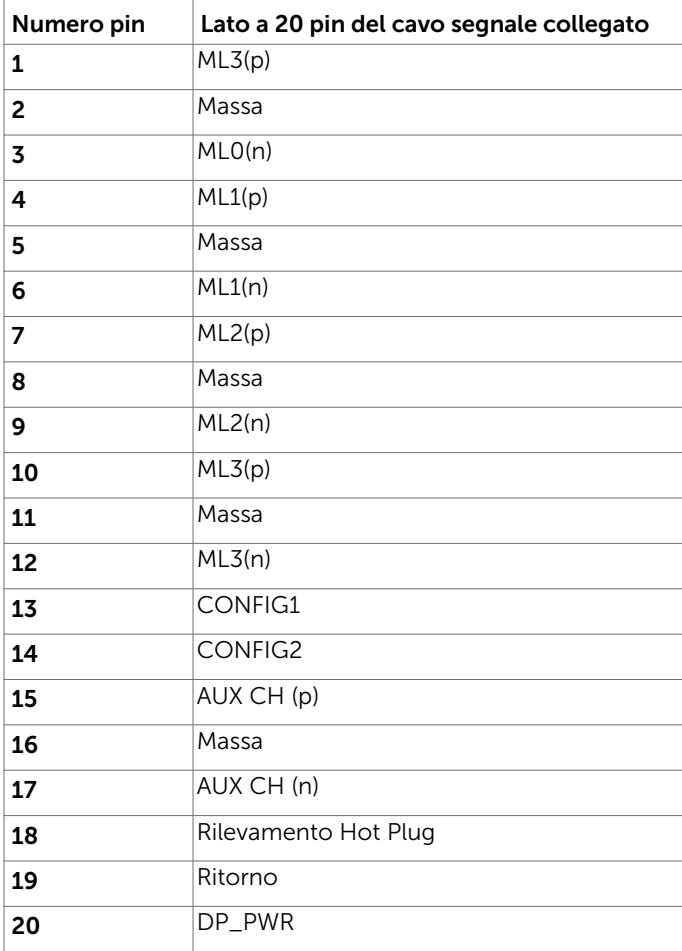

#### Connettore mDP

#### **√**⊢∫⊢∫h Ψ Л 20 18 16 14 12 10 8 6 4  $\overline{2}$

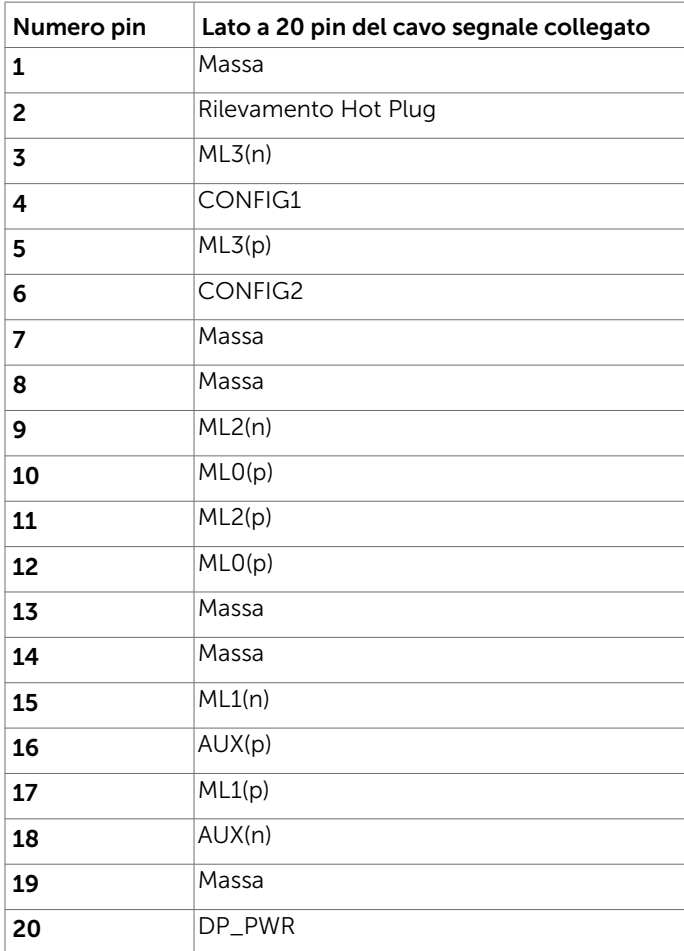

#### Connettore HDMI

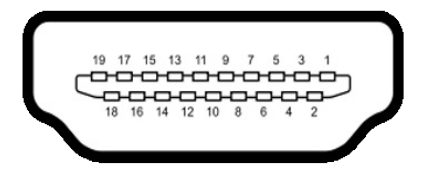

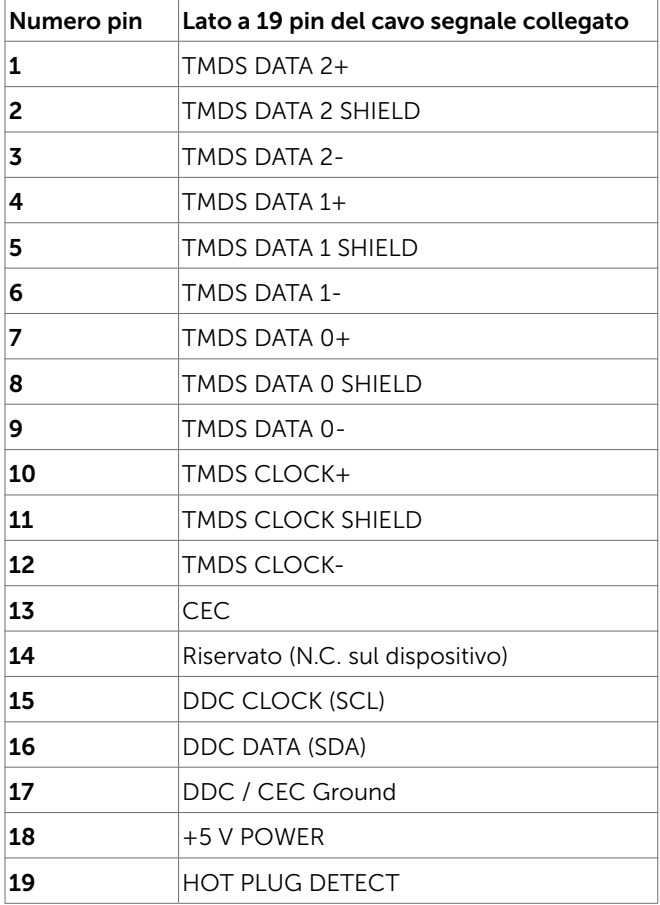

#### Connettore MHL

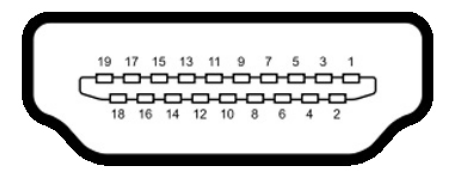

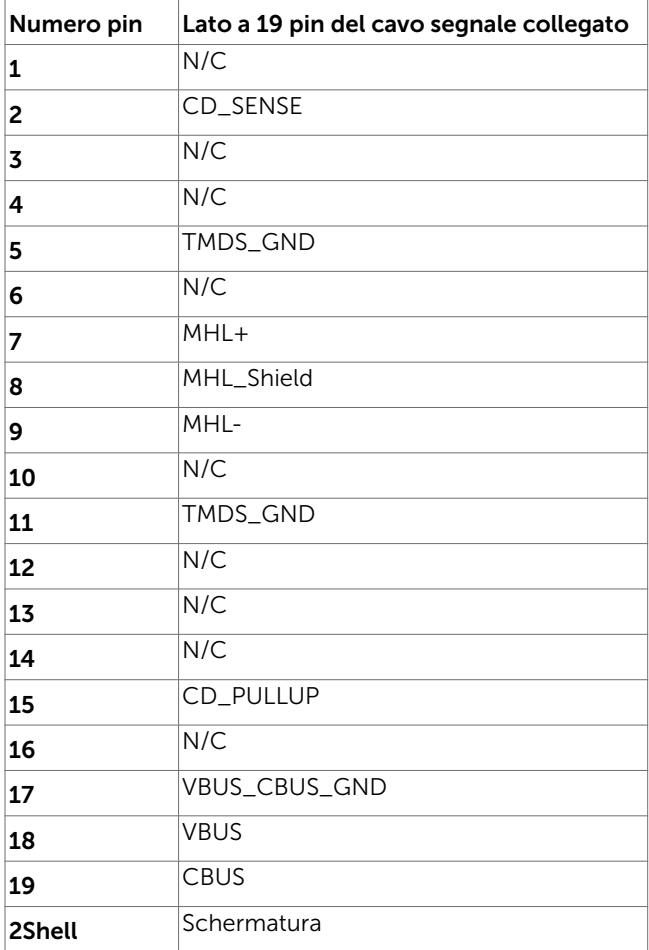

#### Interfaccia USB

Questa sezione offre informazioni sulle porte USB disponibili sul monitor.

**NOTA:** Fino a 2 A su porta downstream USB (porta  $SS\leftrightarrow$  con l'icona del fulmine) con dispositivi conformi BC 1.2; fino a 0,9 A sulle altre 3 porte downstream USB.

Il computer dispone delle seguenti porte USB:

- • 2 upstream parte inferiore
- • 4 downstream 2 sul lato sinistro, 2 sulla parte inferiore Porta di carica alimentazione - una sulla copertura posteriore (porta con l'icona del fulmine  $\overline{SSC}$  ); supporta capacità di carica rapida di corrente, se il dispositivo è compatibile BC 1.2.
- NOTA: L'interfaccia USB del monitor funziona solo quando il monitor è in modalità risparmio energetico. Se il monitor viene spento e poi riacceso, le periferiche connesse potrebbero impiegare alcuni secondi per riprendere la normale funzionalità.

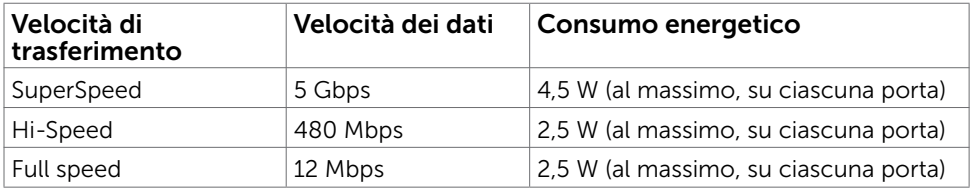

#### Porta USB caricamento dati Porta downstream USB

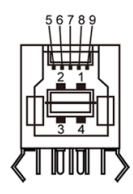

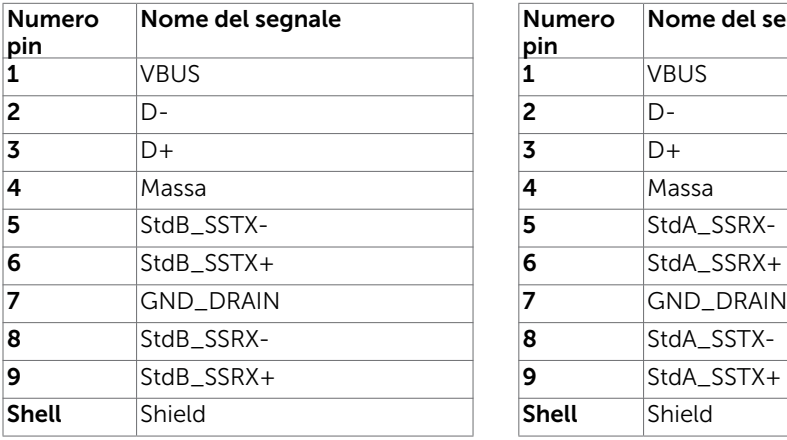

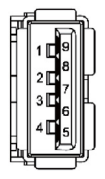

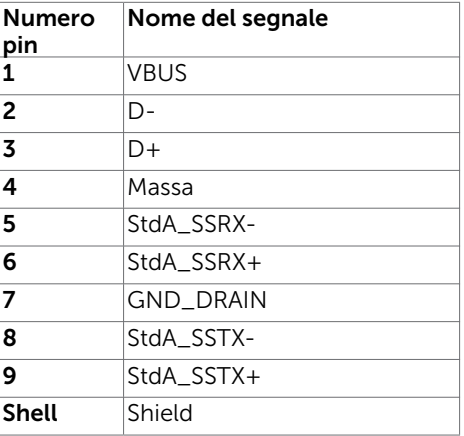

# <span id="page-21-0"></span>Plug-and-Play

È possibile installare il monitor su qualsiasi computer compatibile Plug-and-Play. Il monitor fornisce automaticamente al computer i suoi dati EDID (Extended Display Identification Data) utilizzando i protocolli DDC (Display Data Channel) così che il computer possa configurarsi ed ottimizzare le impostazioni del monitor. La maggior parte delle installazioni del monitor è automatica; se voluto si possono selezionare altre impostazioni. Fare riferimento alla sezione [Funzionamento del monitor](#page-33-1) per altre informazioni sulla modifica delle impostazioni del monitor.

# Qualità monitor LCD e Pixel Policy

Durante la procedura di produzione dei monitor LCD, non è inconsueto che uno o più pixel si blocchino in uno stato immutabile. Questi sono difficili da vedere e non influenzano la qualità di visualizzazione o l'usabilità. Per altre informazioni sulla qualità del monitor e sulla Pixel Policy Dell, consultare il sito Dell Support all'indirizzo: http:// [www.dell.com/support/monitors.](www.dell.com/support/monitors)

### <span id="page-22-0"></span>Installazione del monitor  $\overline{a}$

## Preparazione del supporto

NOTA: Il supporto e la base sono staccati quando il monitor è inviato dalla fabbrica.

NOTA: La procedura di seguito si applica al supporto predefinito. Qualora venga acquistato qualsiasi altro tipo di supporto, fare riferimento alla documentazione inviata con il supporto per installarlo.

 $\triangle$  ATTENZIONE: Collocare il monitor su una superficie piana, pulita e morbida per evitare graffi al monitor stesso.

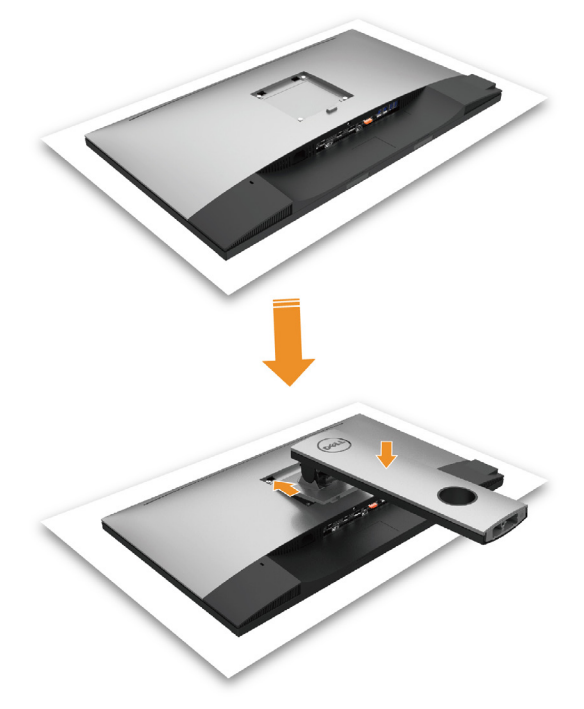

Attaccare il monitor alla base:

- • Rimuovere il coperchio protettivo del monitor e collocare il monitor rivolto verso il basso sul coperchio.
- Inserire le due linguette nella parte superiore della base nell'incavo sul retro del monitor.
- Premere il supporto finché non scatta in posizione.

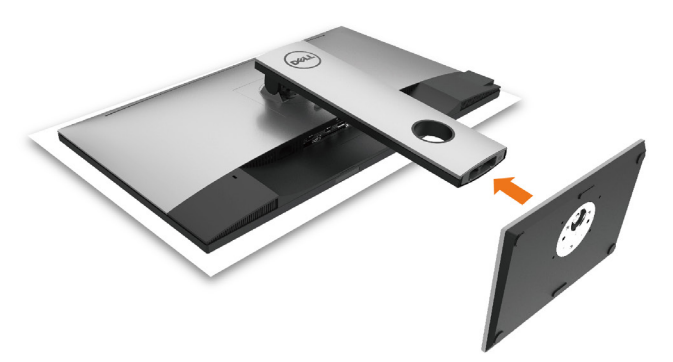

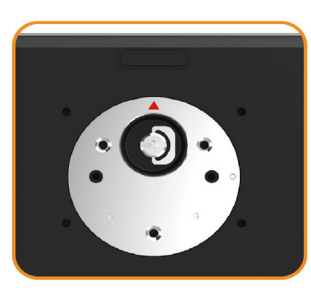

• Tenere la base del supporto con il simbolo del triangolo **A** rivolta verso l'alto.

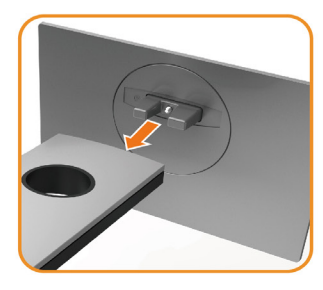

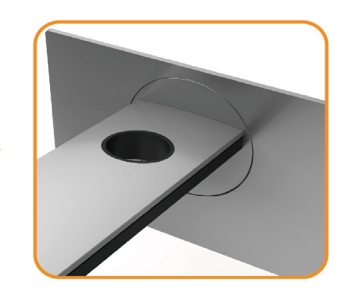

- Allineare i blocchi sporgenti della base del supporto sulla fessura corrispondente del supporto.
- Inserire i blocchi della base del supporto completamente nella fessura del supporto.

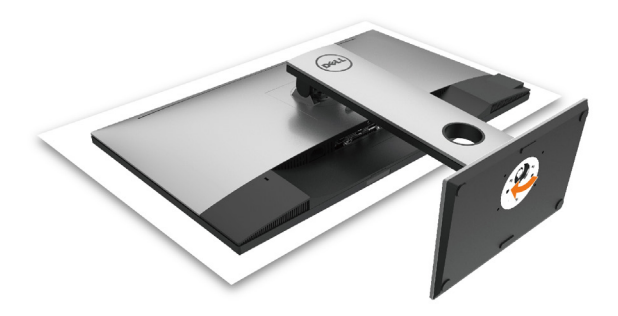

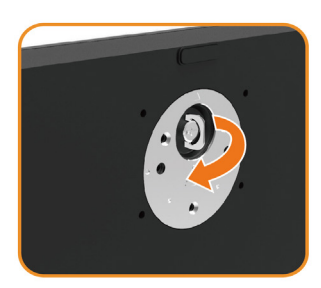

- Sollevare la vite ad alette e girare la vite in senso orario.
- Dopo aver fissato saldamente la vite, riposizionare la vite ad alette in piano nella fessura.

## <span id="page-25-0"></span>Uso della funzione d'inclinazione, rotazione ed estensione verticale

NOTA: Applicabile per un monitor con supporto. Per l'utilizzo di un altro supporto, consultare la relativa guida del supporto per le istruzioni di installazione.

### Inclinazione, rotazione, Sollevamento verticale

Con il supporto fissato al monitor, è possibile inclinare il monitor in modo da avere l'angolo di visualizzazione che risulta più comodo.

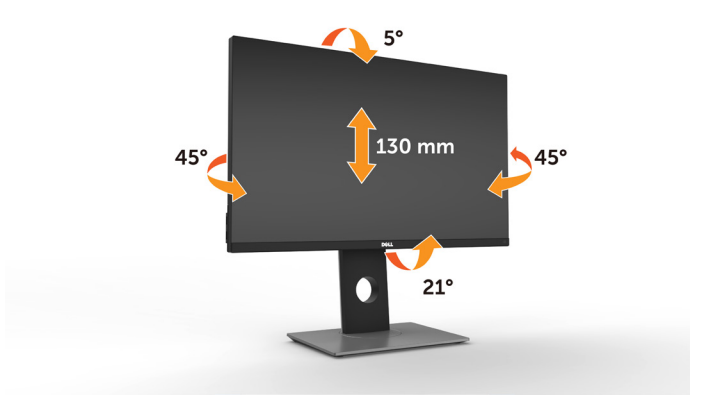

NOTA: Il supporto è staccato quando il monitor viene inviato dalla fabbrica.

### <span id="page-25-1"></span>Rotazione del monitor

Prima di ruotare il monitor, il monitor deve essere sollevato in verticale completamento ed essere angolato per evitare di strusciare la parte inferiore del monitor.

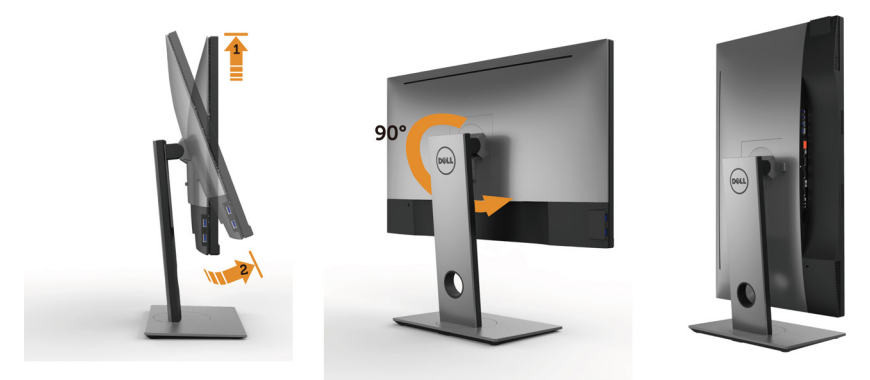

<span id="page-26-0"></span>NOTA:Per usare la funzione di rotazione del monitor (visualizzazione verticale/ orizzontale) del computer Dell, è necessario un driver grafico non incluso con il monitor. Per scaricare il driver grafico, andare su [support.dell.com](http://support.dell.com) e vedere la sezione Download per i Driver Video e ottenere gli ultimi aggiornamenti.

NOTA:Quando si è in Modalità di visualizzazione verticale, è possibile incontrare un peggioramento delle prestazioni nelle applicazioni grafiche impegnative (giochi 3D, ecc.)

### Regolazione delle impostazioni di rotazione del monitor del sistema

Dopo aver ruotato il monitor, si deve completare la procedura descritta di seguito per ruotare anche le impostazoni di visualizzazione del proprio sistema.

 NOTA:Se il monitor viene utilizzato con un computer non Dell, si debbono controllare le informazioni sui driver grafici dal sito Internet del produttore di computer per avere informazioni su come ruotare il sistema operativo.

Per regolare le impostazioni di rotazione della visualizzazione:

- 1 Fare clic con il tasto destro sul desktop e fare clic su Proprietà.
- 2 Selezionare la scheda Impostazioni e fare clic su Avanzate.
- 3 Se si possiede una scheda gragica ATI, selezionare la scheda Rotazione e definire la rotazione voluta.
- 4 Se si possiede una scedad gravica nVidia, fare clic sulla scheda nVidia, nella colonna di sinistra e selezionare NVRotate, e definire la rotazione voluta.
- 5 Se si possiede una scheda grafica Intel®, selezionare la scheda grafica Intel, e fare clic su Proprietà grafiche, selezionare la scheda Rotazione, e definire la rotazione voluta.

 NOTA:Se l'opzione per la rotazione non è presente, o non funziona correttamente, visitare il sito [support.dell.com](http://support.dell.com) e scaricare il driver più recente per la scheda grafica.

# <span id="page-27-1"></span><span id="page-27-0"></span>Collegamento del monitor

#### AVVISO: Osservare le [Istruzioni per la sicurezza](#page-62-2) prima di iniziare una qualsiasi delle procedure di questa sezione.

Come si collega il monitor al computer:

- 1 Spegnere il computer.
- 2 Collegare il cavo mDP-DP/HDMI/USB dal monitor al computer.(Estendere in verticale e inclinare completamente il monitor e ruotarlo per collegare i cavi. Fare riferimento a [Ruotare il monitor.](#page-25-1))
- 3 Accendere il monitor.
- 4 Selezionare la sorgente in ingresso corretta sull'OSD del monitor e accendere il computer.
- NOTA: L'impostazione predefinita UP2X16D è DP 1.2. La scheda grafica DP 1.1 potrebbe non visualizzare le immagini correttamente. Fare riferimento a ["Problemi](#page-59-1)  [specifici del prodotto - Nessuna immagine durante l'uso del collegamento DP al PC"](#page-59-1) per modificare le impostazioni predefinite.

### Cavo per connessione a DP (o mDP)

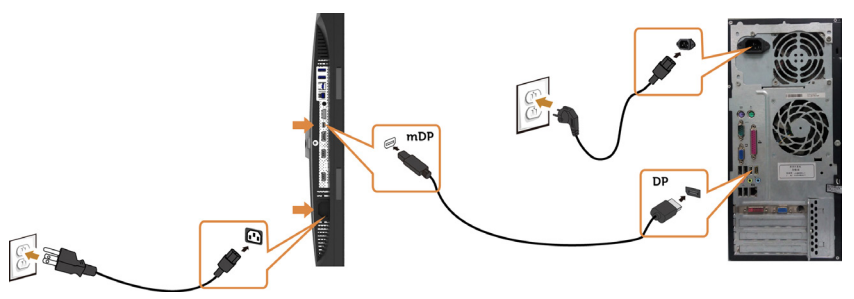

NOTA: La porta predefinita è DP. Selezionare la sorgente in ingresso sul monitor per passare a mDP.

#### Collegamento il cavo HDMI (opzionale)

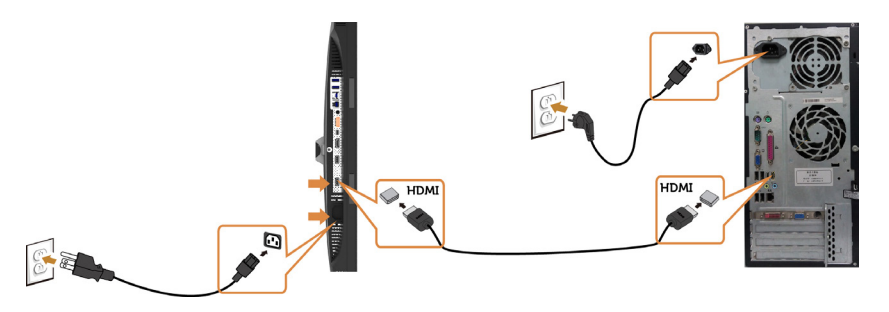

#### <span id="page-28-0"></span>Collegare il Monitor per la funzione DP Multi-Stream Transport (MST)

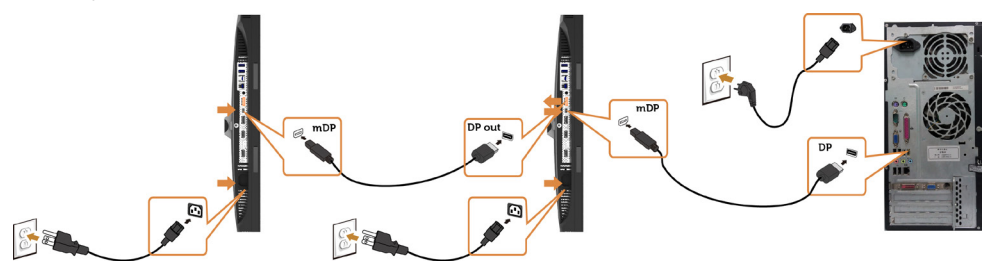

NOTA: supporta la funzione DP MST. Per utilizzare questa funzione, la scheda grafica del PC deve disporre di certificazione DP1.2 con opzione MST.

NOTA: Rimuovere il tappo in gomma quando si usa il connettore in uscita DP.

#### Collegamento del cavo USB

Dopo aver completato il collegamento del cavo DP-mDP, attenersi alla seguente procedura per collegare il cavo USB 3.0 al computer e completare l'installazione del monitor:

#### 1 a.Collegare un computer

 Collegare la porta upstream USB 3.0 (cavo in dotazione) ad una porta USB 3.0 appropriata del computer.

#### b.Collegare due computer

 Collegare le porte upstream USB 3.0 alle porte USB 3.0 appropriate sui due computer. Quindi utilizzare il menu OSD per selezionare le due sorgenti USB upstream e le sorgenti in ingresso. Fare [riferimento a Commutazione USB.](#page-45-0)

- **MOTA:** Quando si collegano due computer al monitor, le porte downstream USB del monitor per tastiera e mouse sono assegnabili a segnali d'ingresso diversi dai due computer modificando le impostazioni di selezione USB dal menu OSD. (Vedere [Selezione USB](#page-46-0) per i dettagli)
- 2 Collegare le periferiche USB 3.0 alle porte downstream USB 3.0 del monitor.
- 3 Collegare i cavi di alimentazione del computer e del monitor in una presa di corrente nelle vicinanze.

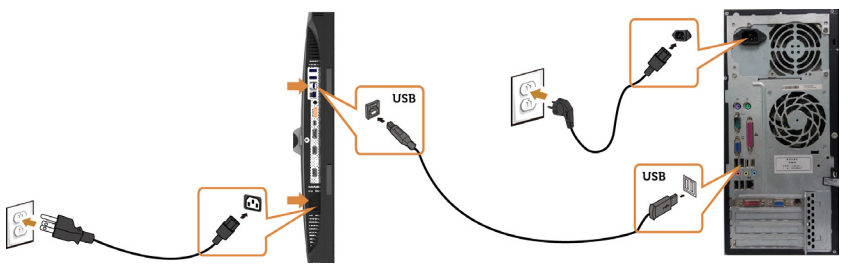

a.Collegare un computer

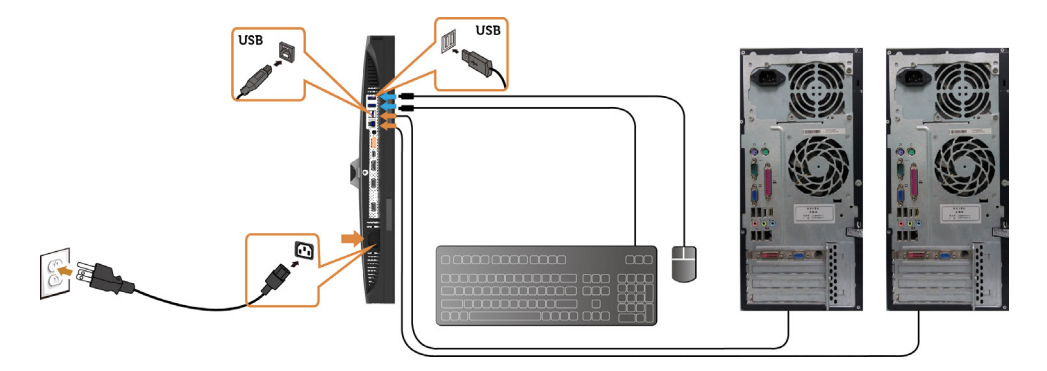

#### b.Collegare due computer

4 Accendere il monitor e il computer. Se il monitor visualizza immagini, l'installazione è completa. Se non viene visualizzata un'immagine, consultare [Risoluzione dei problemi](#page-55-1).

#### Uso di Mobile-High Definition Link (MHL)

**NOTA: Monitor MHL ready.** 

NOTA: Per utilizzare la funzione MHL, utilizzare solo cavi certificati MHL e dispositivi la cui sorgente supporti l'uscita MHL.

**NOTA:** Alcuni dispositivi sorgente potrebbe impiegare qualche secondo prima che l'immagine venga mostrata, a seconda dei dispositivi sorgente MHL.

**NOTA:** Quando il dispositivo sorgente MHL collegato entra in modalità standby, il monitor visualizza una schermata nera o il messaggio qui di seguito, a seconda dell'uscita del dispositivo sorgente MHL.

Dell UltraSharp UP2516D/UP2716D Entering Power Save Mode.

Per attivare il collegamento MHL, eseguire i seguenti passaggi:

- 1 Inserire il cavo di alimentazione del monitor nella presa AC.
- 2 Collegare la porta USB (micro) sul dispositivo sorgente MHL alla porta HDMI (MHL) sul monitor con un cavo certificato MHL (vedere [la vista dal basso](#page-8-0) per i dettagli).
- 3 Accendere il monitor e il dispositivo sorgente MHL.

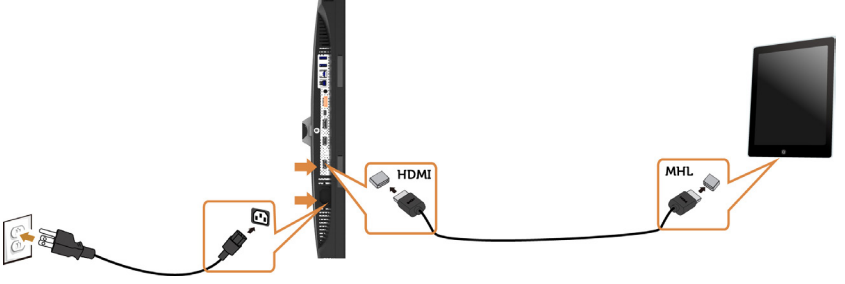

#### 30 | Installazione del monitor

- <span id="page-30-0"></span> 4 Selezionare la sorgente d'ingresso HDMI (MHL) sul monitor utilizzando il menu OSD (fare riferimento a [Uso del menu OSD \(On-Screen Display\)](#page-36-1) per i dettagli).
- 5 Se il monitor non visualizza alcuna immagine, fare riferimento a [Problemi specifici](#page-61-1)   [di Mobile High-Definition Link \(MHL\)](#page-61-1).

### Organizzazione dei cavi

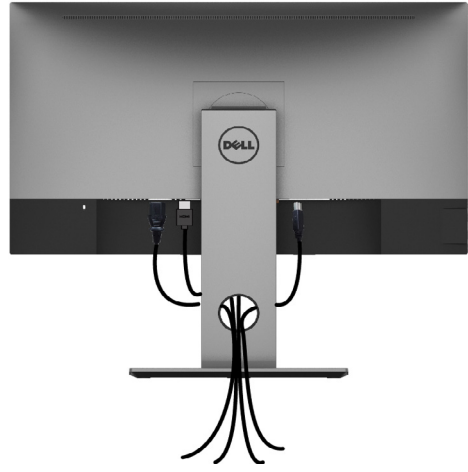

Dopo avere collegato tutti i cavi necessari al monitor e al computer (fare riferimento a [Collegamento del monitor](#page-27-1) per le indicazioni su come fissare i cavi) organizzare i cavi come indicato sopra.

# <span id="page-31-0"></span>Rimozione del supporto del monitor

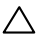

ATTENZIONE: Per evitare di graffiare il monitor mentre si monta la base, far attenzione a posizionare il monitor su una superficie pulita.

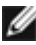

NOTA: La procedura di seguito si applica al supporto predefinito. Qualora venga acquistato qualsiasi altro tipo di supporto, fare riferimento alla documentazione inviata con il supporto per installarlo.

Per rimuovere il supporto:

- 1 Collocare il monitor sopra un panno o un cuscino morbido.
- 2 Tenere premuto il pulsante di sblocco della base.
- 3 Sollevare la base e allontanarla dal monitor.

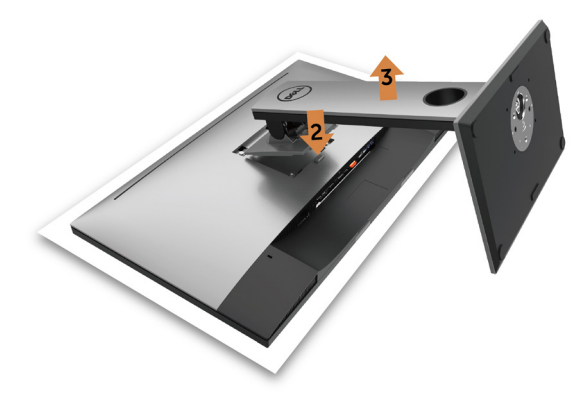

# <span id="page-32-0"></span>Montaggio a parete (opzionale)

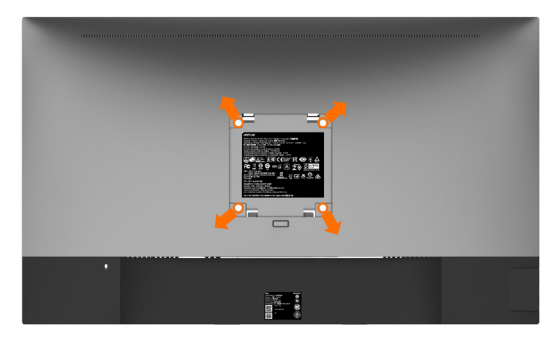

NOTA: Utilizzare viti M4 x 10 mm per collegare il monitor al kit di montaggio a parete.

Fare riferimento alle istruzioni in dotazione con il kit di montaggio a parete compatibile VESA.

- 1 Collocare il monitor su un panno morbido o su un cuscino appoggiato sopra un tavolo piatto e solido.
- 2 Rimuovere il supporto.
- 3 Utilizzare un cacciavite a stella per rimuovere le quattro viti che fissano il coperchio in plastica.
- 4 Attaccare al monitor il supporto -del kit d'installazione a parete.
- 5 Installare il monitor a parete seguendo le istruzioni fornite con il kit d'installazione a parete.

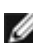

NOTA: Per uso solo con staffe di montaggio a parete UL o CSA o GS con una capacità di sopportazione di carico di 4,10 kg (UP2516D)/4,56 kg (UP2716D).

### <span id="page-33-1"></span><span id="page-33-0"></span>Funzionamento del monitor  $\overline{a}$

## Accensione del monitor

Premere il pulsante  $\left( \begin{array}{c} \square \\ \square \end{array} \right)$  per accendere il monitor

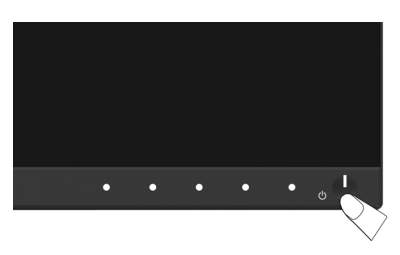

### Uso dei controlli del pannello frontale

Usare i tasti di controllo del pannello frontale del monitor per regolare le caratteristiche dell'immagine visualizzata. Se si utilizzano questi tasti per regolare i controlli, il menu OSD mostra i valori numerici delle caratteristiche in corso di modifica.

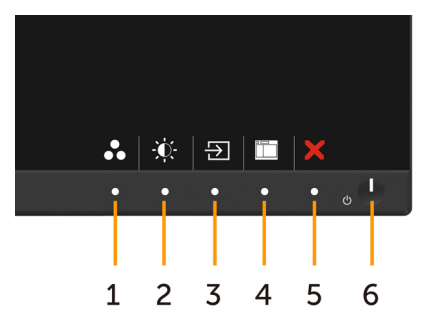

La tabella che segue descrive i tasti del pannello frontale:

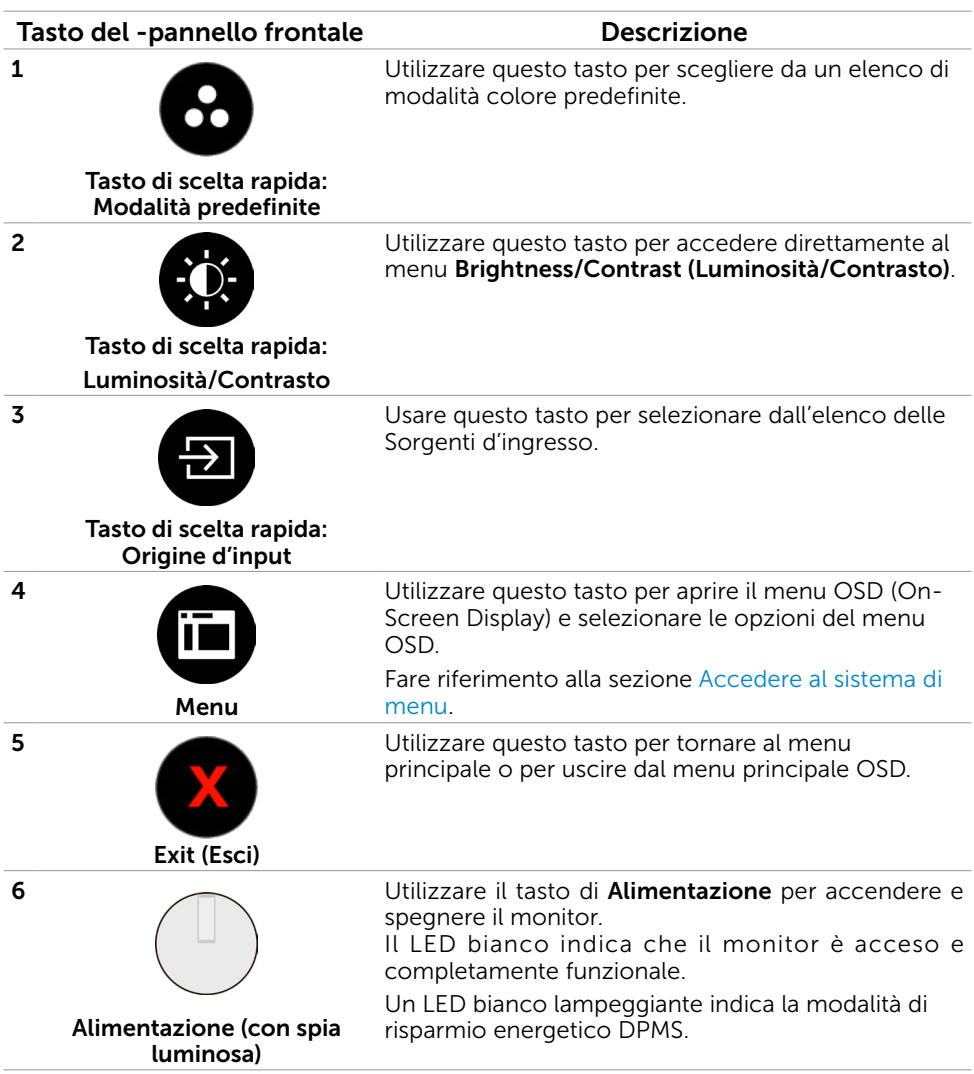

# Tasti del pannello frontale

Usare i tasti sulla parte frontale del monitor per regolare le impostazioni dell'immagine.

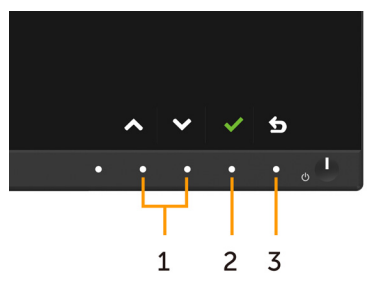

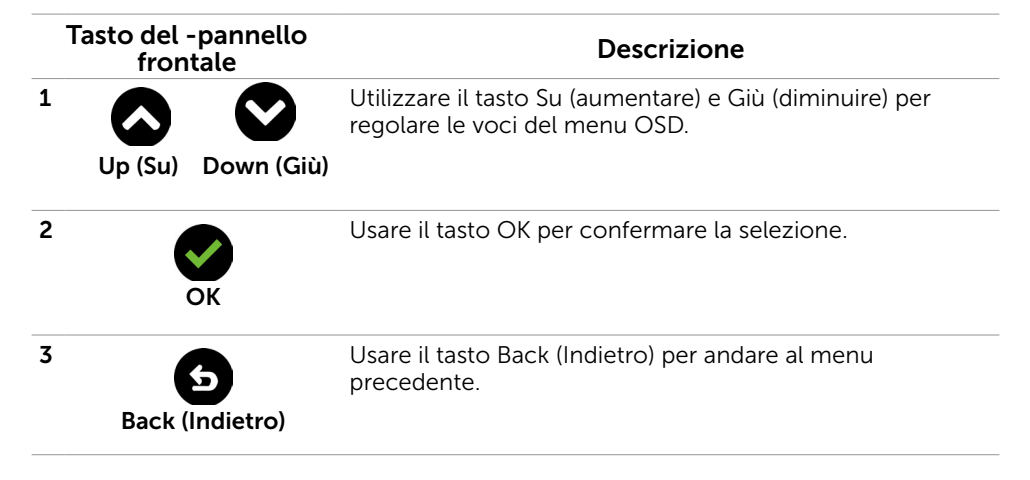

# <span id="page-36-1"></span><span id="page-36-0"></span>Uso del menu OSD

### <span id="page-36-2"></span>Accedere al sistema di menu

NOTA: Tutte le modifiche apportate utilizzando il menu OSD sono salvate automaticamente se si passa ad un altro menu OSD, se si esce dal menu OSD, oppure se si attende che il menu OSD scompaia.

1 Premere il tasto **in** per aprire il menu OSD e visualizzare il menu principale.

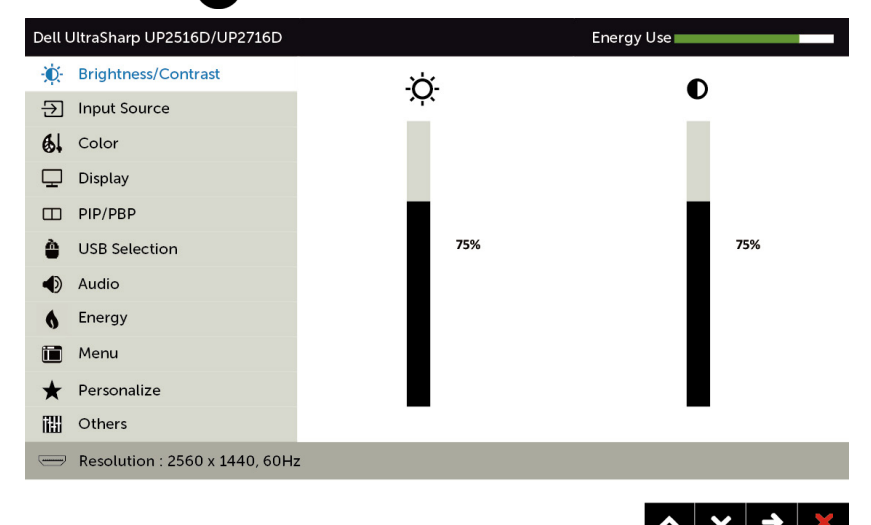

- 2 Premere il tasto  $\bigcirc$  e  $\bigcirc$  per spostarsi tra le opzioni. Quando ci si sposta da un'icona all'altra, viene evidenziato il nome dell'opzione.
- 3 Premere una volta il tasto  $\bigcirc$  o  $\bigcirc$  per attivare l'opzione evidenziata.
- 4 Premere i tasti  $\bigcirc$  e  $\bigcirc$  per selezionare il parametro desiderato.
- 5 Premere  $\bigcirc$  per accedere alla barra di scorrimento, quindi utilizzare il tasto  $\bigcirc$  o  $\bullet$ , in base alle indicazioni sul menu, per seguire le modifiche.
- 6 Premere una volta il tasto  $\bigcirc$  per tornare al menu principale e selezionare un'altra opzione, oppure premere due o tre volte il tasto **per uscire dal menu OSD**.

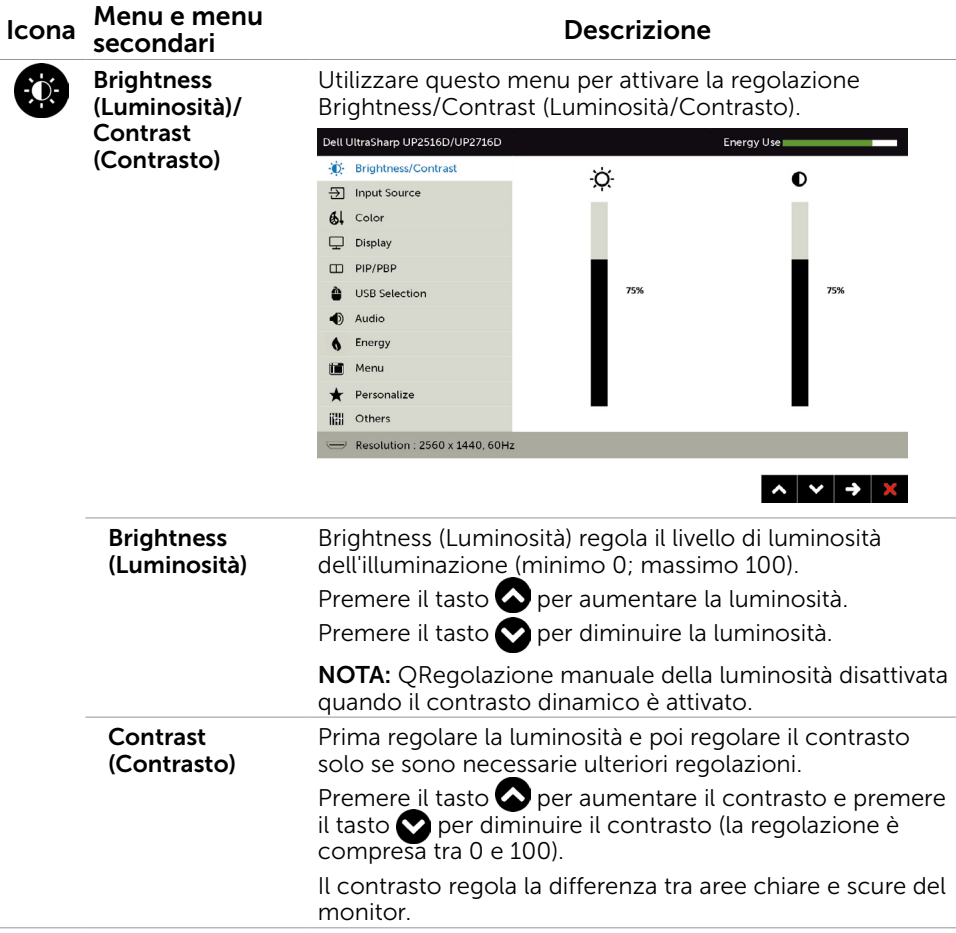

<span id="page-38-0"></span>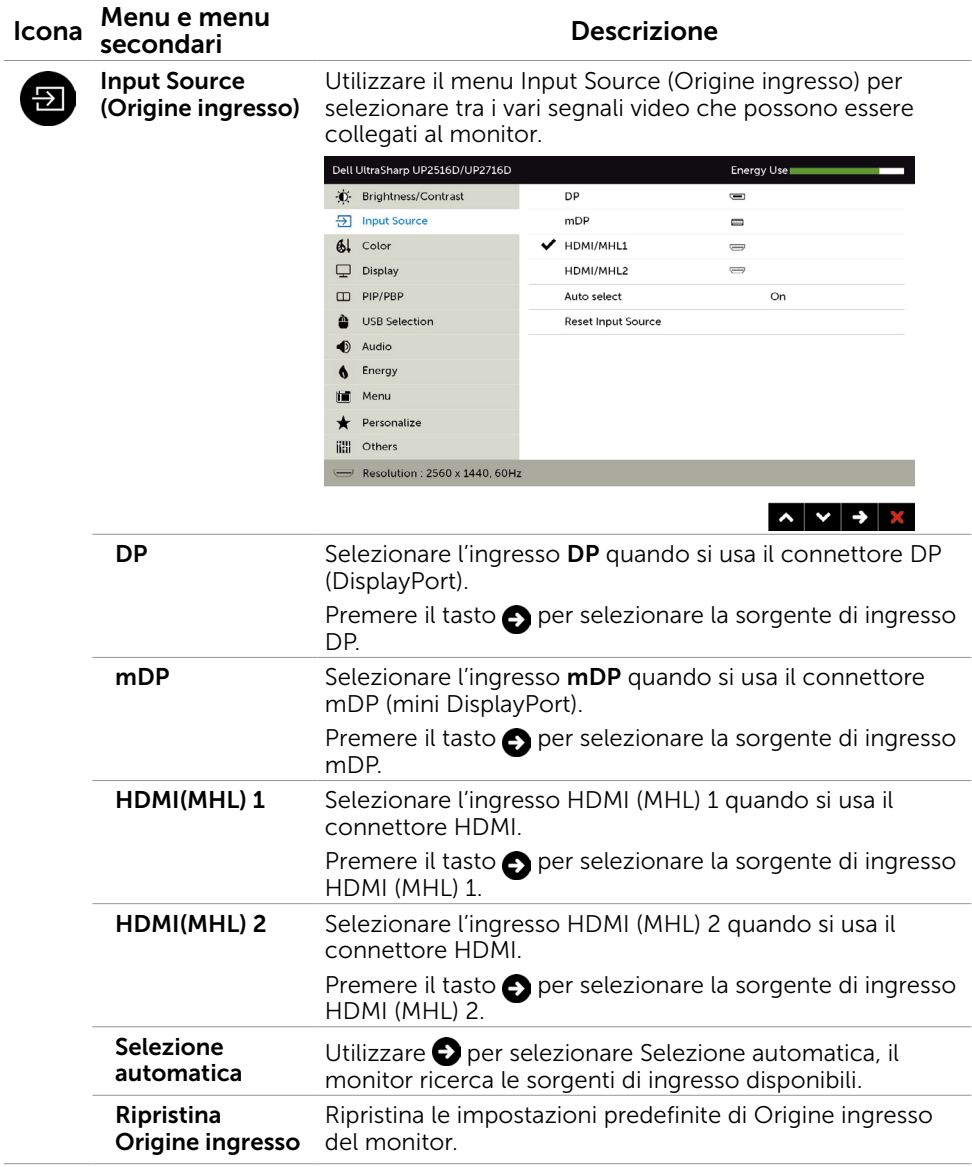

 $\overline{a}$ 

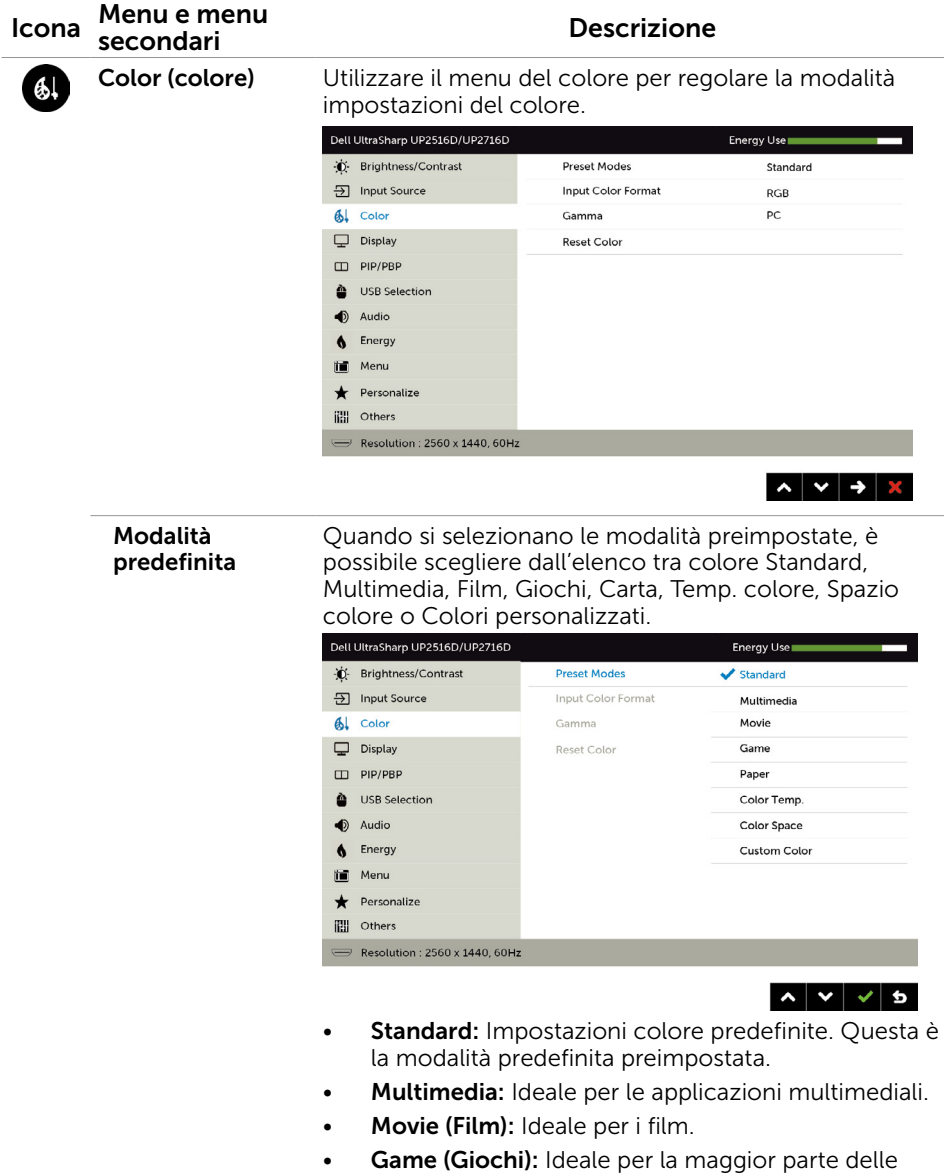

applicazioni di gioco.

• Paper (Carta): Imposta luminosità e nitidezza ad un livello ideale per la visualizzazione di testo. Armonizza lo sfondo del testo per simulare la carta senza influenzare le immagini a colori. Si applica solo al formato di ingresso RGB.

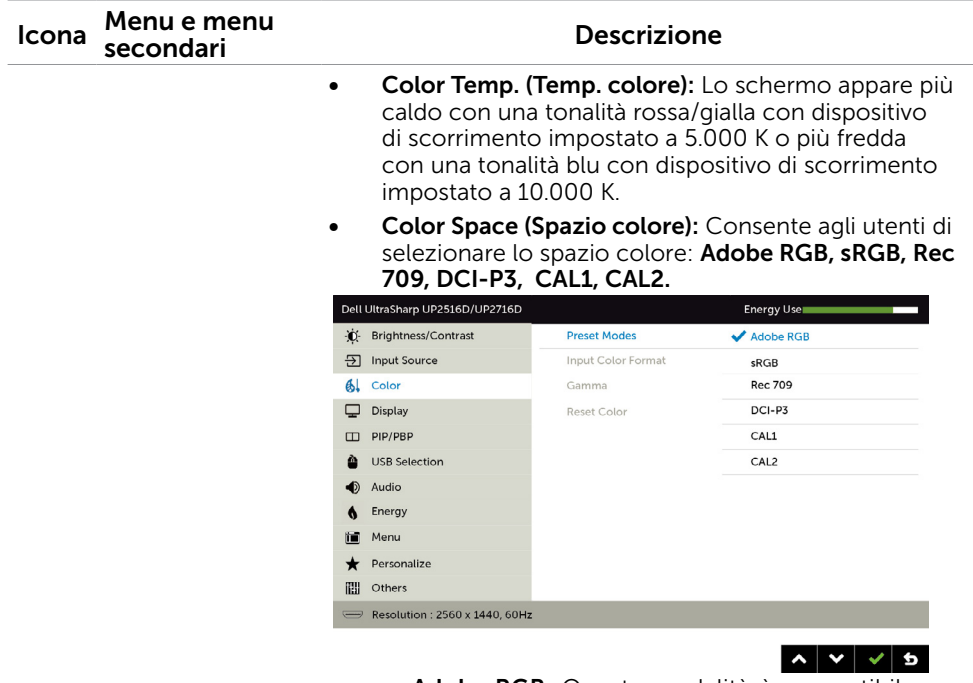

- Adobe RGB: Questa modalità è compatibile con Adobe RGB (100% di copertura).
- sRGB: Emula 100% sRGB.
- Rec 709: questa modalità è compatibile al 100% con lo standard Rec 709.
- DCI-P3: questa modalità riproduce al 98% lo standard a colori cinematografico digitale DCI-P3.
- CAL1/CAL2: Modalità predefinita calibrata dall'utente utilizzando il software Dell Ultrasharp Color Calibration o altro software approvato da Dell. Il software Dell Ultrasharp Color Calibration funziona con colorimetro X-rite i1Display Pro. i1Display Pro può essere acquistato dal sito web Dell Electronics, Software e accessori.

NOTA: La precisione di sRGB, Adobe RGB, Rec 709, DCI-P3, CAL1 e CAL2 è ottimizzata per formato di colore di ingresso RGB.

NOTA: Factory Reset (Ripristino predefiniti) rimuove tutti i dati calibrati in CAL1 e CAL2.

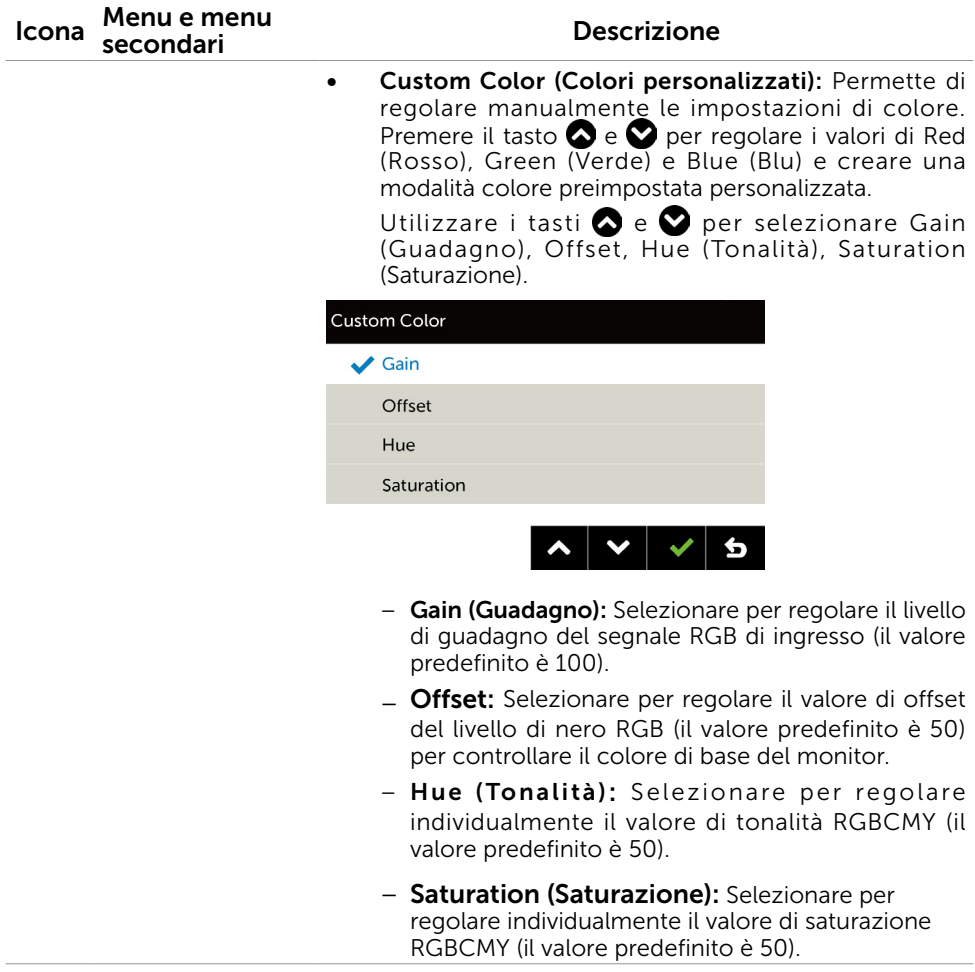

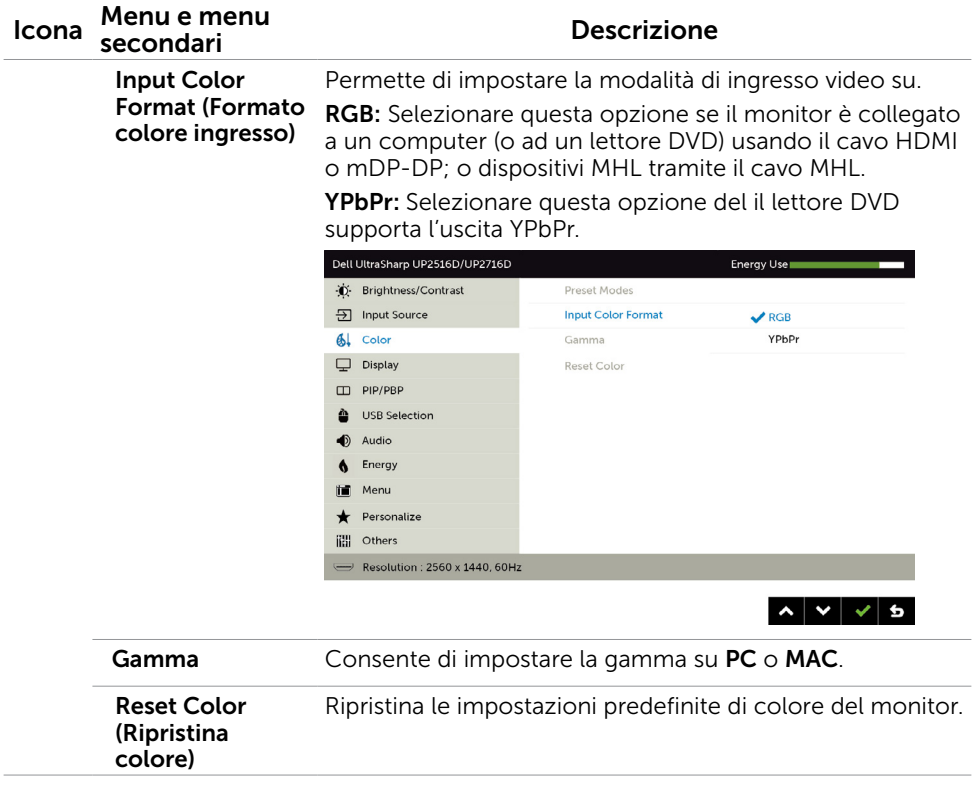

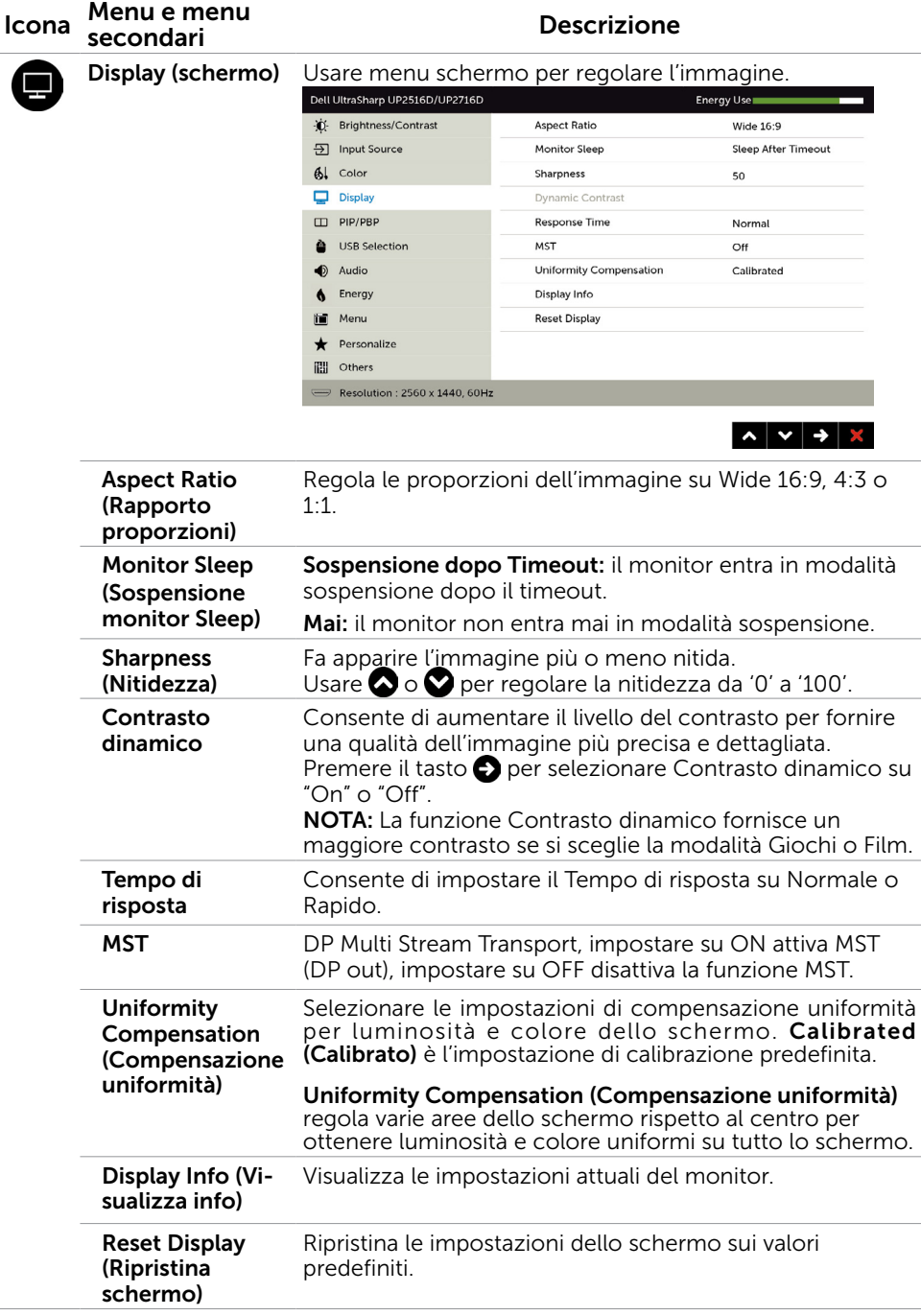

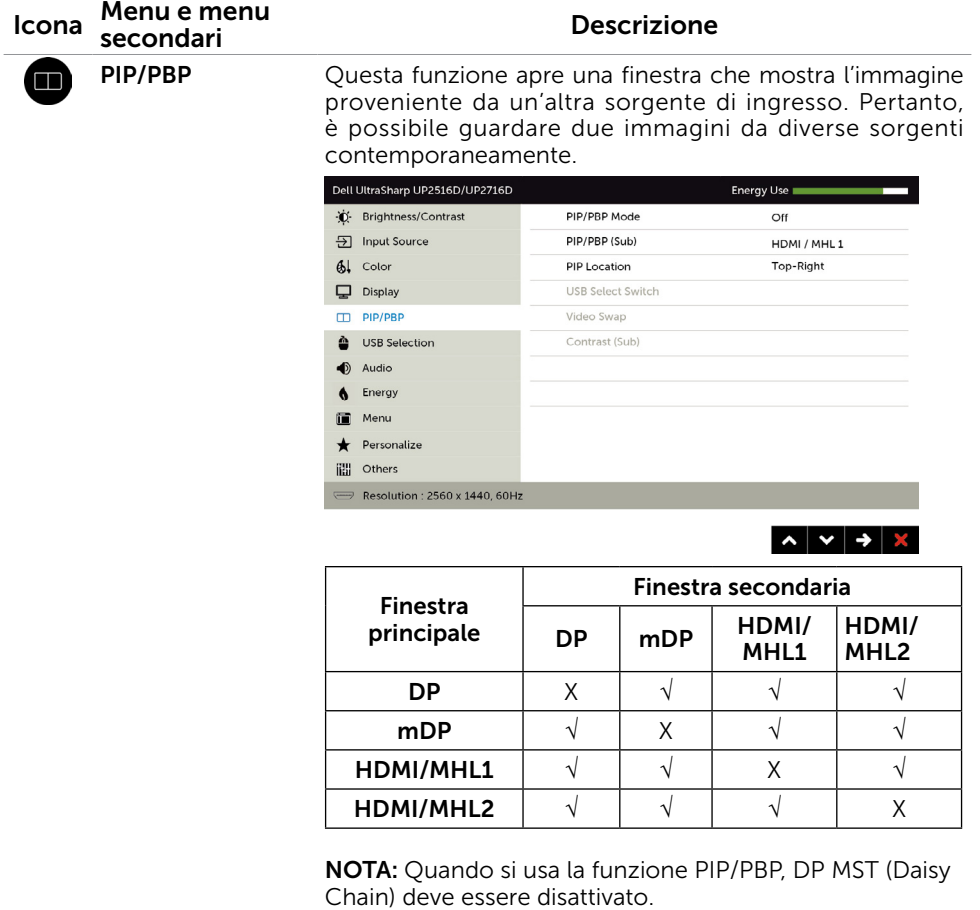

<span id="page-45-0"></span>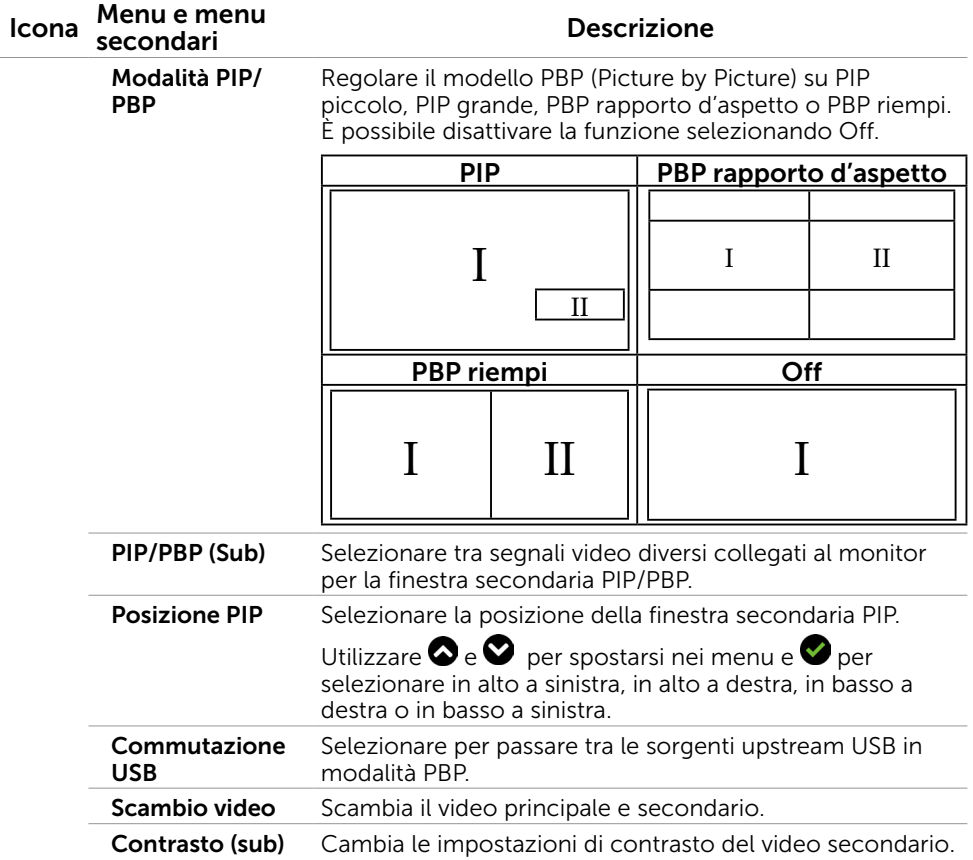

<span id="page-46-0"></span>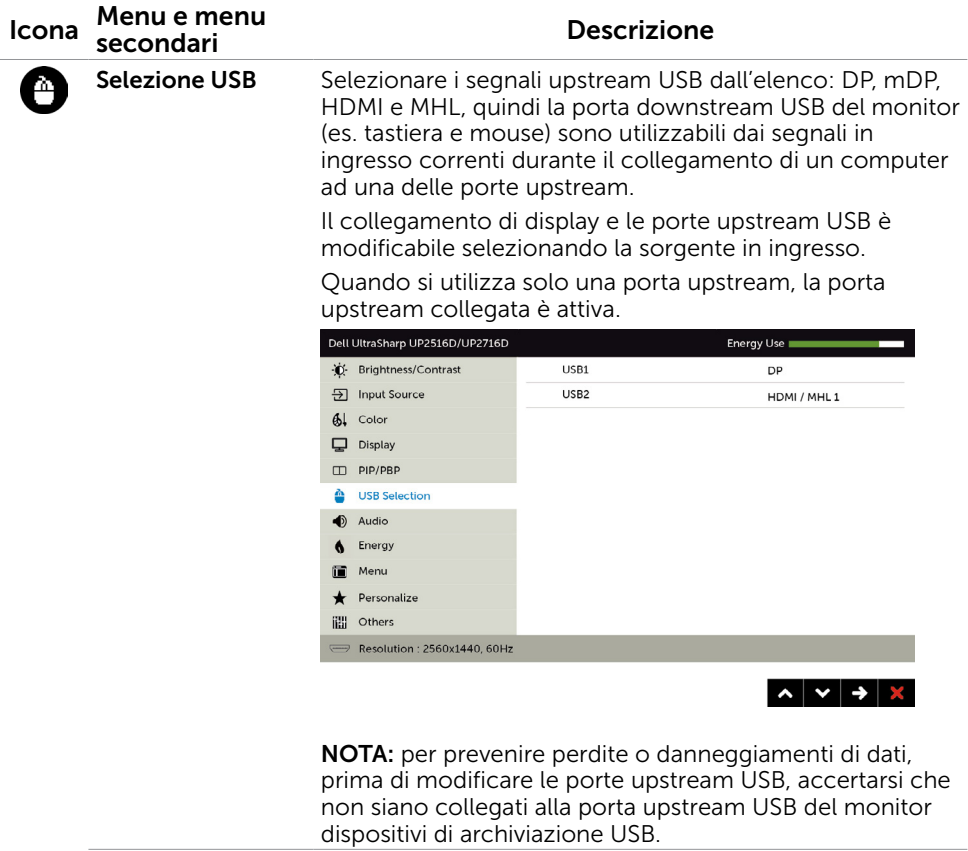

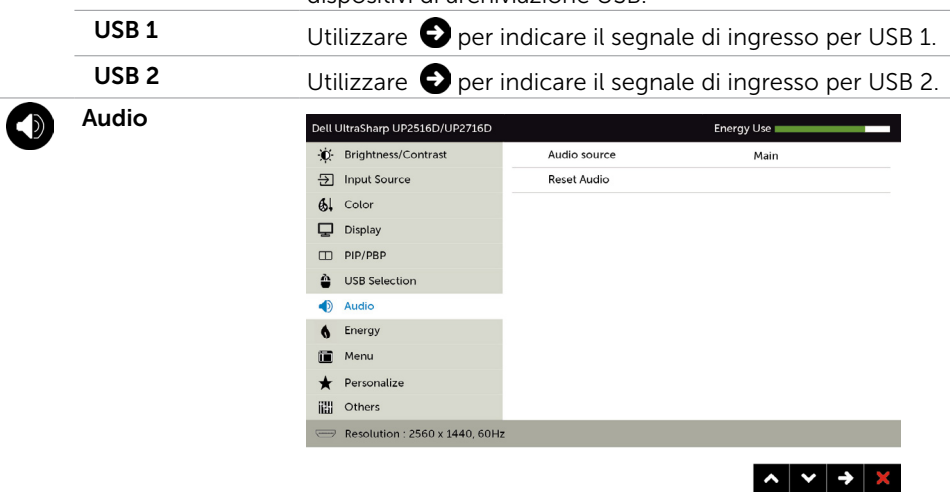

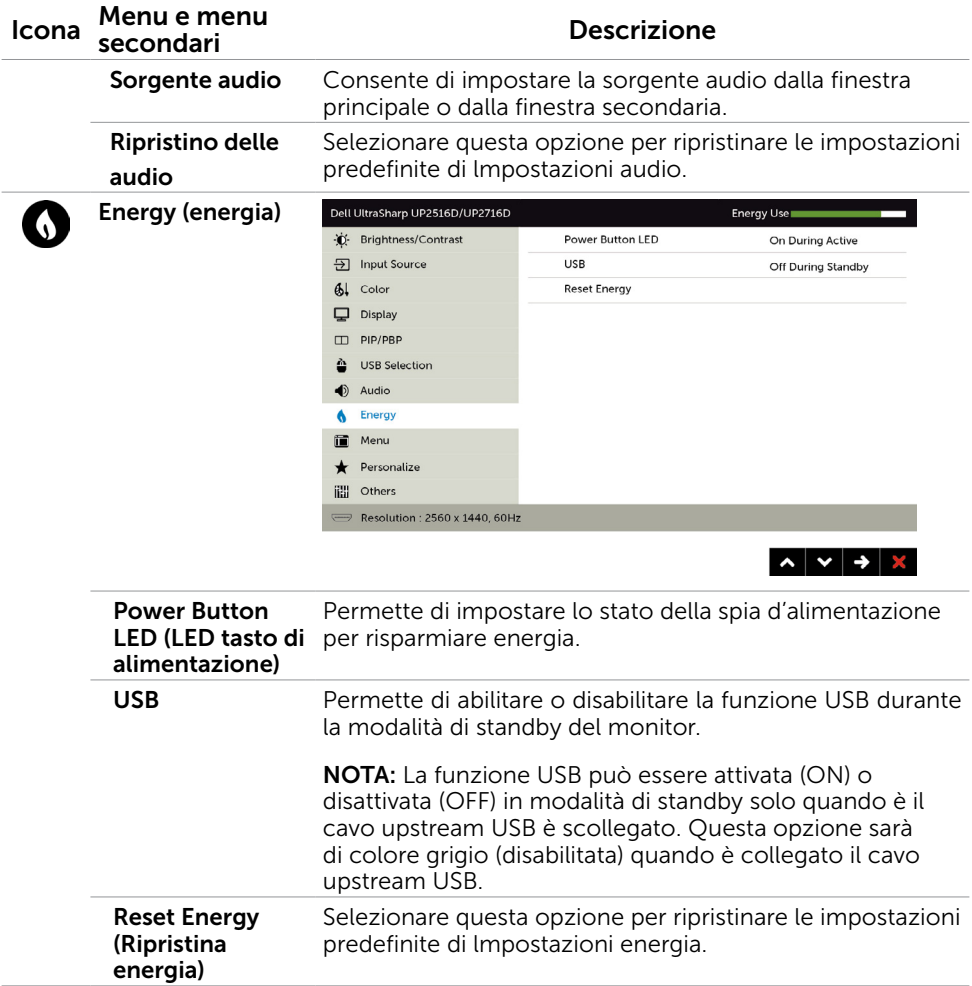

<span id="page-48-0"></span>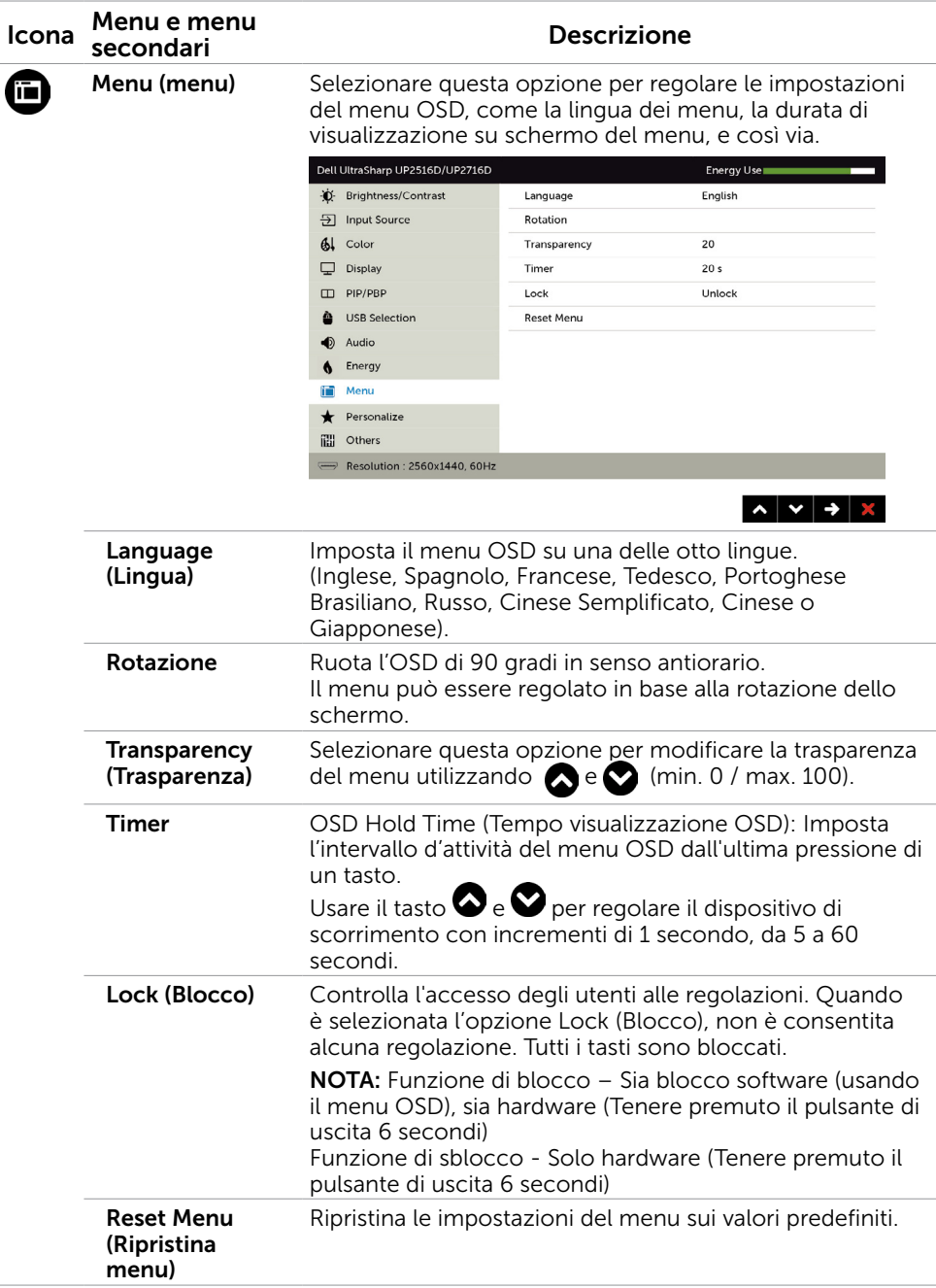

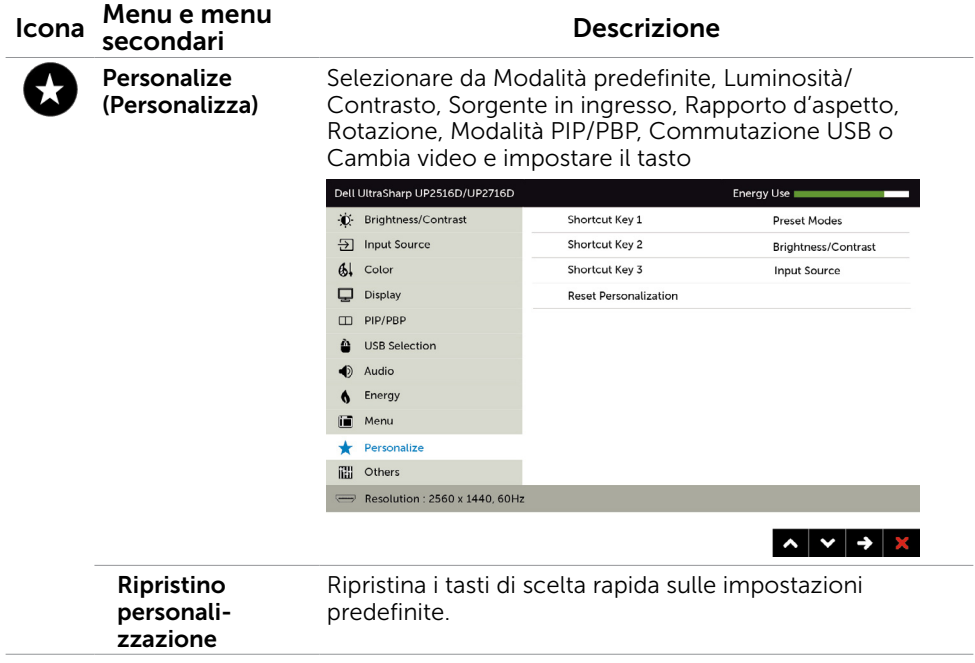

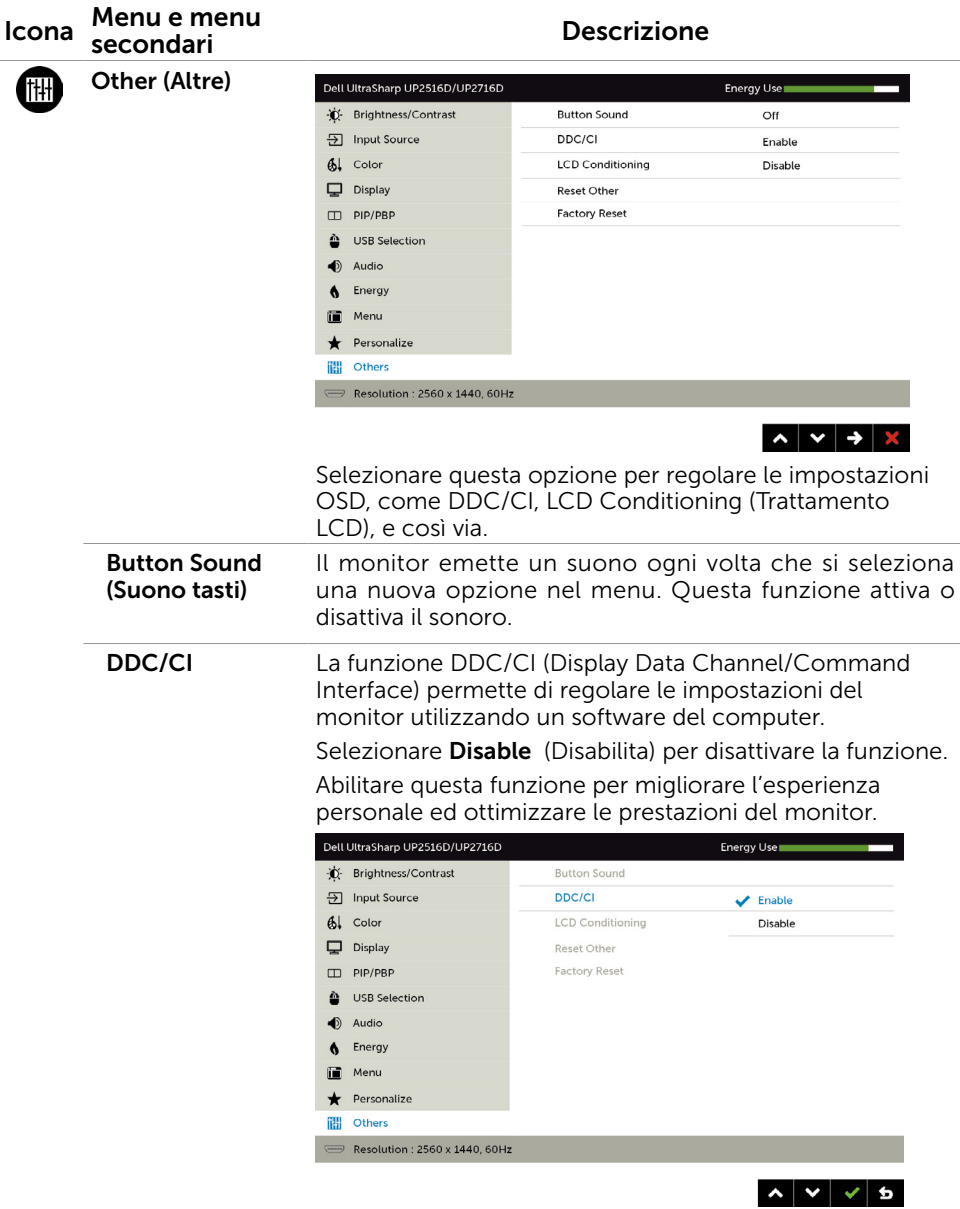

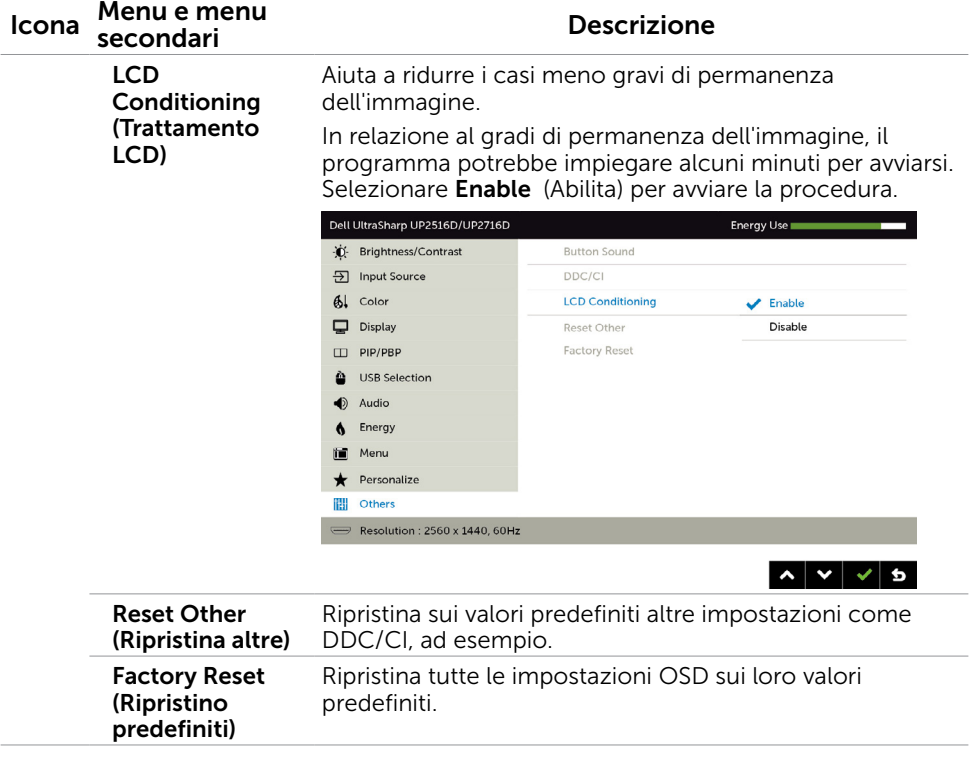

NOTA: Questo monitor è dotato di una funzione integrata per calibrare automaticamente la luminosità in modo da compensare l'invecchiamento dei LED.

### Messaggi d'avviso OSD

Quando si abilita la funzione Dynamic Contrast (Contrasto dinamico) (nelle seguenti modalità predefinite: Game (Giochi) o Movie (Film)), la regolazione manuale della luminosità viene disabilitata.

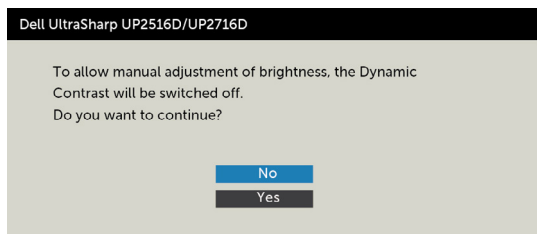

Quando il monitor non supporta una particolare risoluzione, viene visualizzato il seguente messaggio:

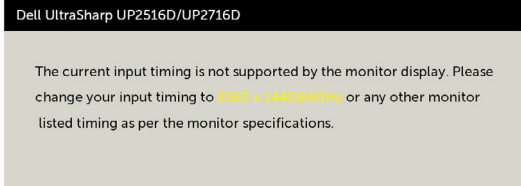

Ciò significa che il monitor non può sincronizzarsi con il segnale che sta ricevendo dal computer. Fare riferimento alla sezione [Specifiche del monitor](#page-9-1) per informazioni sulla frequenza orizzontale e verticale consigliata per questo monitor. La modalità raccomandata è 2560 X 1440.

Prima che la funzione DDC/CI venga disabilitata, viene visualizzato il seguente messaggio.

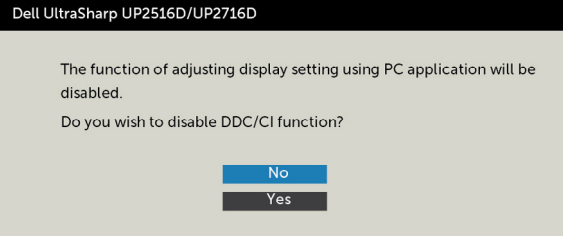

Quando il monitor accede alla Power Save Mode (modalità di risparmio energetico), viene visualizzato il seguente messaggio:

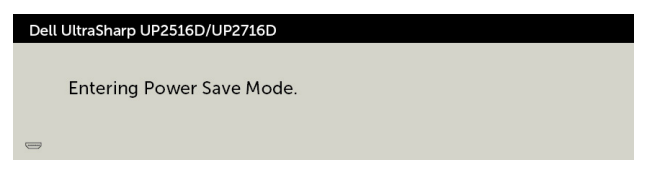

Attivare il computer ed il monitor per accedere al menu [OSD.](#page-36-1)

Se si preme un tasto diverso dal tasto di alimentazione, viene visualizzato uno dei seguenti messaggi, in base all'ingresso selezionato:

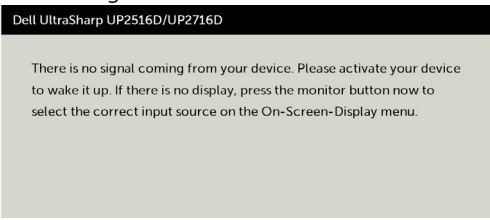

Se si seleziona l'ingresso DP o mDP o HDMI (MHL) 1/HDMI (MHL) 2 e il corrispondente cavo non è collegato, viene visualizzata una finestra di dialogo mobile come quella visualizzata di seguito.

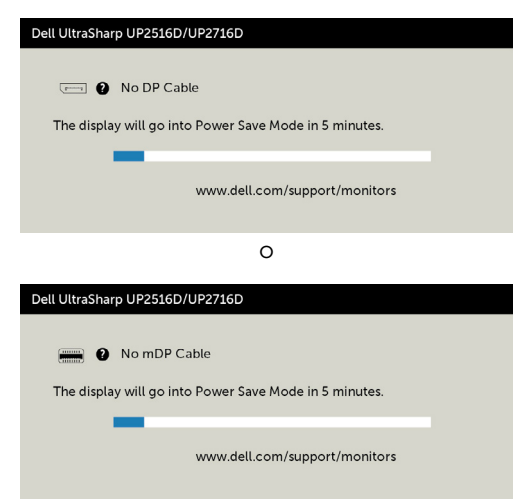

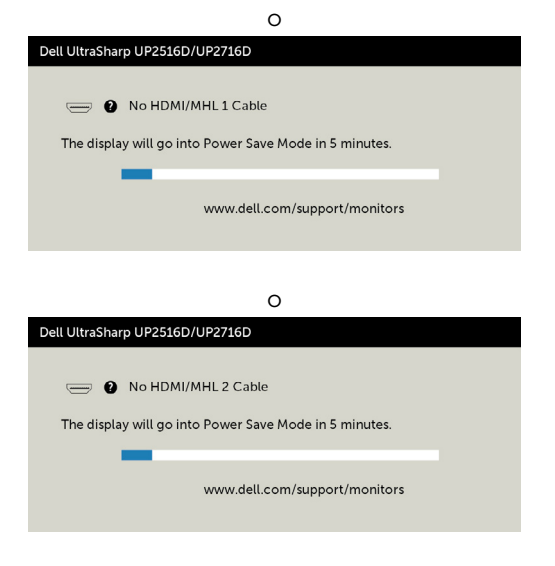

Fare riferimento alla sezione [Risoluzione dei problemi](#page-55-1) per altre informazioni.

<span id="page-55-1"></span><span id="page-55-0"></span>AVVISO: Attenersi alle [Istruzioni per la sicurezza](#page-62-2) prima di iniziare le procedure descritte in questa sezione.

## **Diagnostica**

Il monitor offre una funzione di diagnostica che permette di verificare se il monitor funziona correttamente. Se il collegamento tra monitor e computer è stato eseguito correttamente, ma lo schermo è scuro, eseguire la procedura di diagnostica attenendosi alle seguenti procedure:

- 1 Spegnere computer e monitor.
- 2 Scollegare il cavo video dalla parte posteriore del computer. Per assicurare il corretto funzionamento della funzione di diagnostica, scollegare sia il cavo digitale, sia quello analogico dalla parte posteriore del computer.
- 3 Accendere il monitor.

Se il monitor funziona correttamente e non riesce a rilevare un segnale video, sullo schermo viene visualizzata la finestra di dialogo mobile (su uno sfondo nero). In modalità di diagnostica, il LED di alimentazione rimane di colore bianco. Inoltre, in base all'ingresso selezionato, sullo schermo viene visualizzata in modo continuo una delle finestre di dialogo mostrate di seguito.

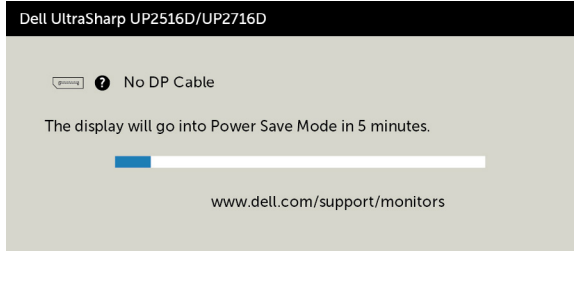

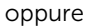

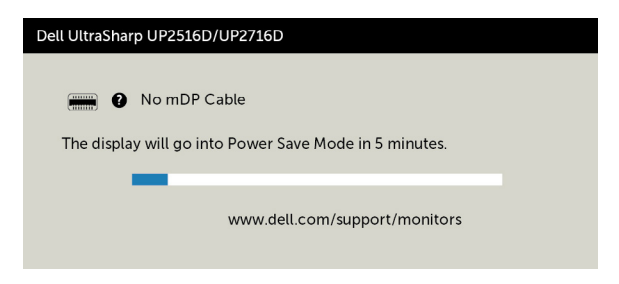

oppure

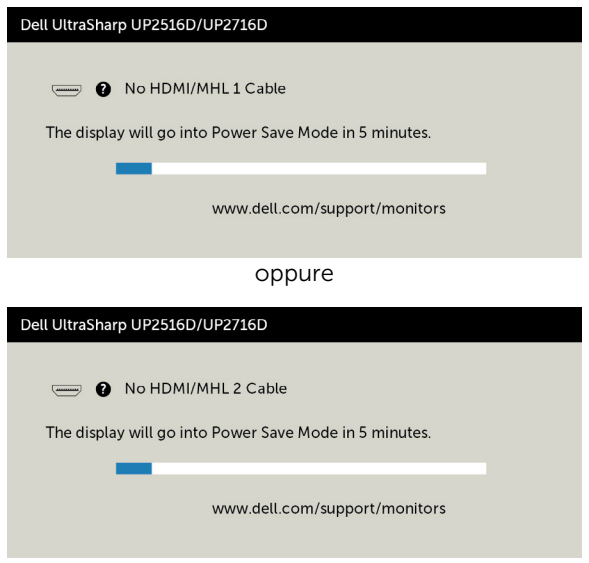

- 4 Questa finestra di dialogo appare anche durante le normali operazioni di sistema se il cavo video è scollegato oppure danneggiato.
- 5 Spegnere il monitor e collegare di nuovo il cavo video; accendere di nuovo computer e monitor.

Se lo schermo del monitor rimane vuoto dopo avere utilizzato la procedura descritta in precedenza, controllare il controller video ed il computer perché il monitor funziona correttamente.

# <span id="page-57-0"></span>Diagnostica integrata

Il monitor ha uno strumento integrato di diagnostica che aiuta a determinare se l'anomalia dello schermo che si sta verificando è un problema inerente al monitor, oppure al computer e alla scheda video.

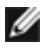

NOTA: La diagnostica integrata può essere eseguita solo quando il cavo video è scollegato ed il monitor è in modalità di diagnostica.

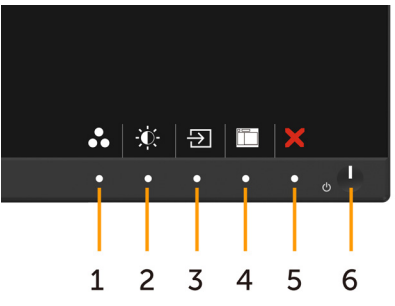

Per eseguire la diagnostica integrata:

- 1 Verificare che lo schermo sia pulito (niente polvere sulla superficie dello schermo).
- 2 Scollegare i cavi video dalla parte posteriore del computer o del monitor. Il monitor entra in modalità di diagnostica.
- 3 Tenere premuti simultaneamente per 2 secondi il tasto 1 ed il tasto 4 del pannello anteriore. Appare una schermata grigia.
- 4 Ricercare con attenzione le anomalie sullo schermo.
- 5 Premere di nuovo il tasto 4 del pannello anteriore. Il colore dello schermo cambia in rosso.
- 6 Ricercare le anomalie sullo schermo.
- 7 Ripetere le procedure dei punti 5 e 6 per controllare lo schermo con schermate di colore verde, blu, nero e bianco.

Il test è completato quando appare la schermata bianca. Premere di nuovo il tasto 4 per uscire.

Se non vengono rilevate anomalie sullo schermo dopo l'uso dello strumento di diagnostica interna, il monitor è funzionante. Controllare la scheda video e il computer.

# <span id="page-58-0"></span>Problemi comuni

La tabella che segue contiene le informazioni sulla risoluzione dei problemi comuni del monitor.

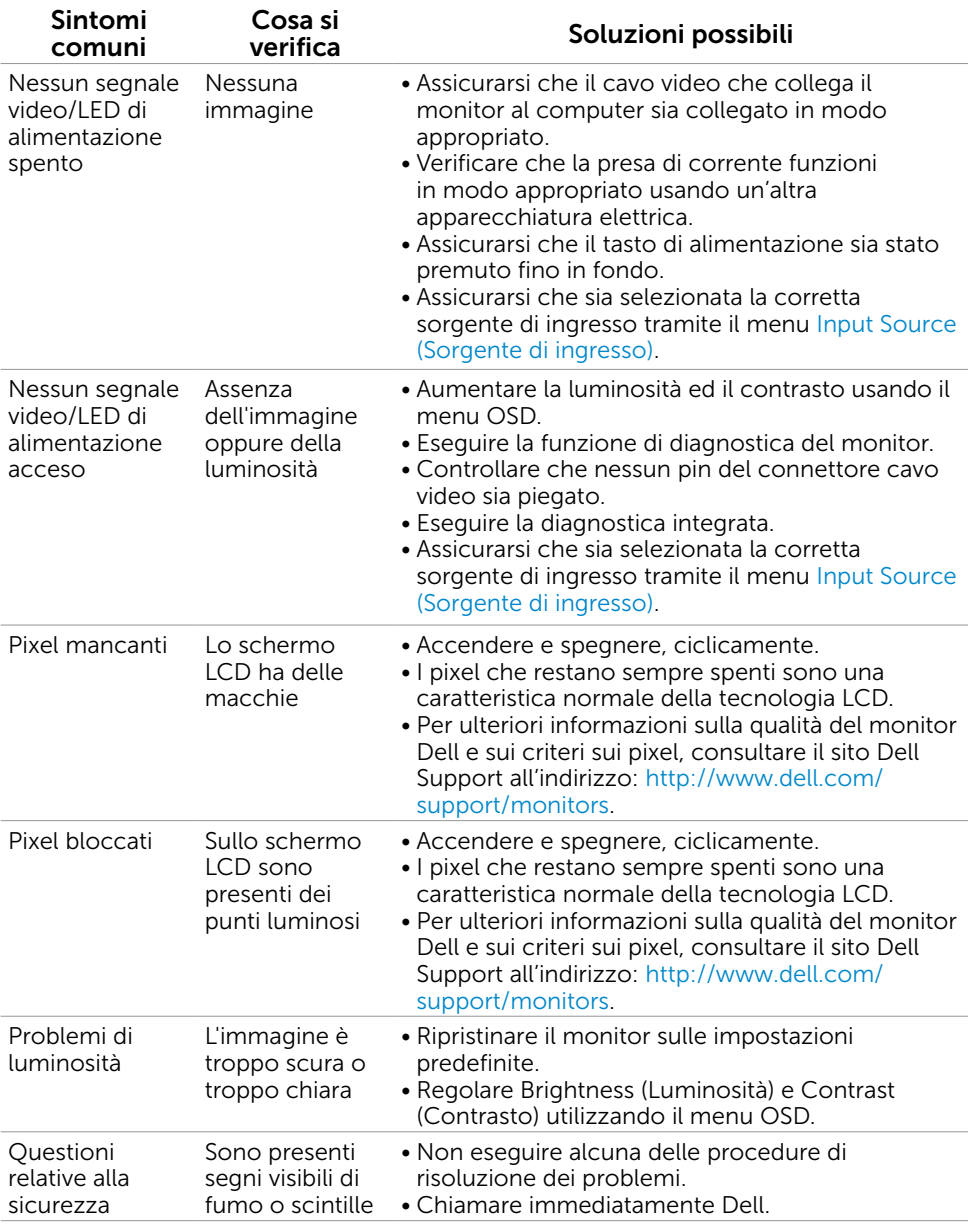

<span id="page-59-0"></span>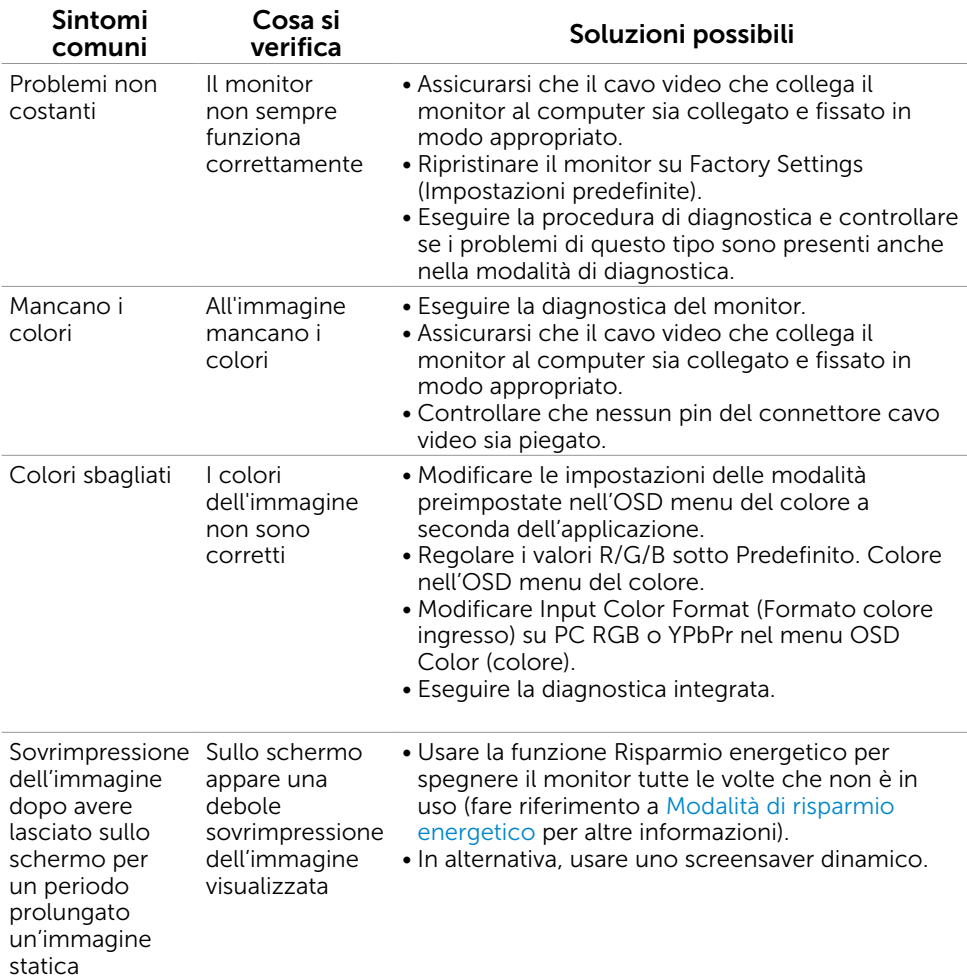

# <span id="page-59-1"></span>Problemi specifici del prodotto

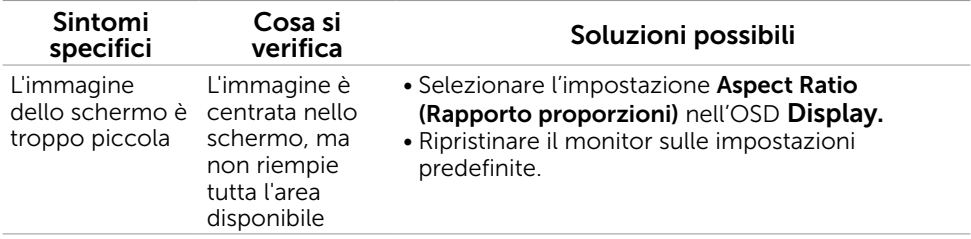

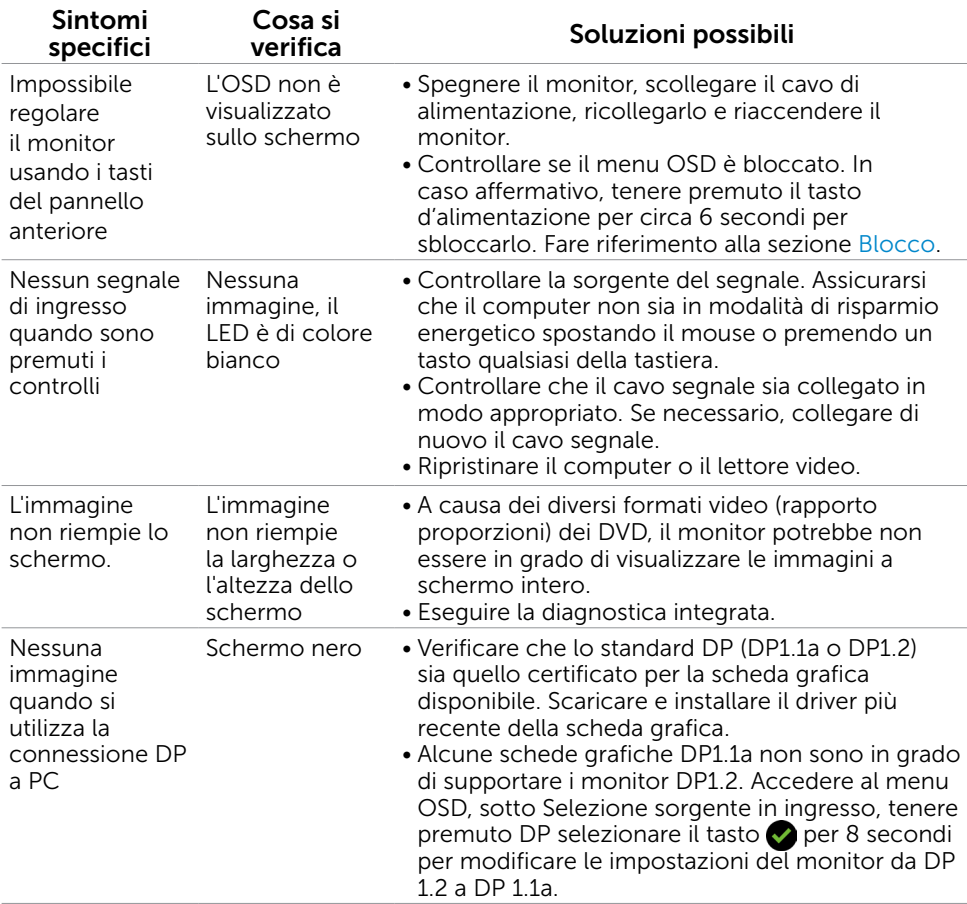

# <span id="page-61-1"></span><span id="page-61-0"></span>Problemi specifici di Mobile High-Definition Link (MHL)

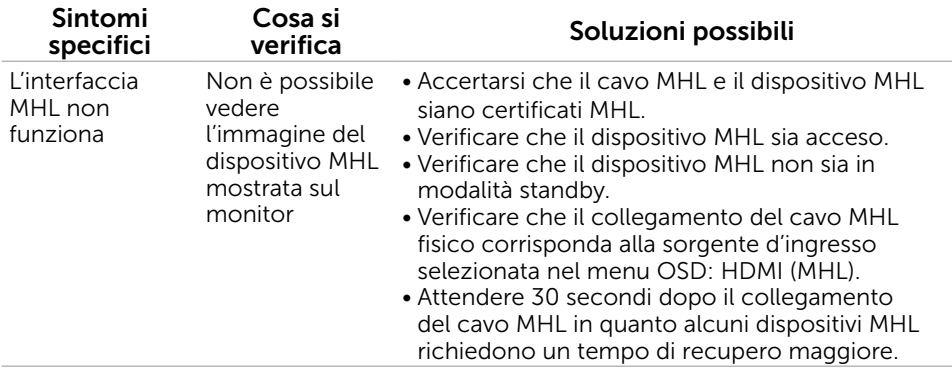

### <span id="page-62-2"></span><span id="page-62-0"></span>Istruzioni per la sicurezza

Per i display con cornici lucide, l'utente deve prendere in considerazione la posizione del display in quanto la cornice potrebbe causare fastidiosi riflessi dalle superfici circostanti chiare e luminose.

#### $\triangle$  AVVISO: L'utilizzo dei controlli, delle regolazioni o delle procedure in modo diverso da quello specificato in questo documento può esporre a scosse elettriche, pericoli elettrici e/o pericoli meccanici.

Per informazioni sulla sicurezza, fare riferimento a Sicurezza, Ambiente e Informazioni sulle normative (SERI).

### Comunicazioni FCC (solo USA) ed altre informazioni sulla regolamentazione

Per le comunicazioni FCC ed altre informazioni sulla regolamentazione, consultare il sito sulla regolamentazione all'indirizzo [www.dell.com/regulatory\\_compliance.](www.dell.com/regulatory_compliance)

# <span id="page-62-1"></span>Contattare Dell

NOTA:Se non si ha una connessione ad Internet attiva, le informazioni di contatto si possono trovare sulla fattura d'acquisto, sulla bolla d'accompagnamento del prodotto oppure nel catalogo dei prodotti Dell.

Dell fornisce diversi tipi di supporto e di servizi in linea e telefonici. La disponibilità varia in base ai paesi ed ai prodotti, ed alcuni servizi potrebbero non essere disponibili nella propria zona. Per mettersi in contatto con Dell per le vendite.

#### Per ottenere l'assistenza online per il monitor:

Visitare [www.dell.com/support/monitors](http://www.dell.com/support/monitors).

#### Per contattare Dell per le vendite, il supporto tecnico o per il servizio tecnico:

- 1 Visitare [www.dell.com/support.](http://www.dell.com/support)
- 2 Verificare il proprio paese o la zona nel menu a discesa Scelta del Paese/Zona nell'angolo in alto a sinistra della pagina.
- 3 Fare clic su Contattaci vicino al menu a discesa del Paese.
- 4 Selezionare il collegamento al servizio o al supporto appropriato in base alle proprie necessità.
- 5 Scegliere il metodo più comodo con cui mettersi in contatto con Dell.

# <span id="page-63-0"></span>Impostazione del monitor

### Impostazione della risoluzione dello schermo su 2560 x 1440 (al massimo)

Per avere le prestazioni migliori, impostare la risoluzione a 2560 x 1440 pixel eseguendo le istruzioni riportate di seguito:

#### In Windows Vista, Windows 7, Windows 8 oppure Windows 8.1:

- 1 Solo per Windows 8 oppure Windows 8.1, selezionare il riquadro Desktop per passare al desktop classico.
- 2 Fare clic su Change Screen Resolution (Risoluzione schermo).
- 3 Fare clic sull'elenco a discesa di Risoluzione schermo e selezionare 2560 x 1440.
- 4 Fare clic su OK.

#### In Windows 10:

- 1 Fare clic destro sul desktop e fare clic su Impostazioni schermo.
- 2 Fare clic su Advanced display settings (Impostazioni schermo avanzate).
- 3 Fare clic sull'elenco a discesa Resolution (Risoluzione) e selezionare 2560 x 1440.
- 4 Fare clic su Apply (Applica).

Se non viene segnalata la risoluzione consigliata fra le opzioni, potrebbe essere necessario aggiornare il driver della scheda grafica. Scegliere, tra i seguenti, lo scenario che meglio descrive il sistema PC che si utilizza, ed attenersi alle istruzioni fornite.

#### Computer Dell

- 1 Andare all'indirizzo [www.dell.com/support,](http://www.dell.com/support) inserire l'identificativo e scaricare il driver più aggiornato per la scheda video.
- 2 Dopo aver installato i driver, provare di nuovo ad impostare la risoluzione su 2560 x 1440.

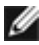

**NOTA:** Se non si riesce ad impostare la risoluzione su 2560 x 1440, mettersi in contattato con Dell per informazioni su una scheda video che supporti queste risoluzioni.

#### Computer non -Dell

#### In Windows Vista, Windows 7, Windows 8 oppure Windows 8.1:

- 1 Solo per Windows 8 oppure Windows 8.1, selezionare il riquadro Desktop per passare al desktop classico.
- 2 Fare clic con il tasto destro sul desktop e selezionare Personalization (Personalizzazione).
- 3 Fare clic su Change Display Settings (Cambia impostazioni schermo).
- 4 Fare clic su Advanced Settings (Impostazioni avanzate).
- 5 Identificare il fornitore del controller video dalla descrizione nella parte superiore della finestra (ad esempio, NVIDIA, ATI, Intel, ecc.).
- 6 Fare riferimento al sito del fornitore della scheda video per il driver aggiornato (ad esempio,<http://www.ATI.com> O [http://www.NVIDIA.com\)](http://www.NVIDIA.com).

<span id="page-64-0"></span> 7 Dopo avere installato i driver per la scheda video, provare ad impostare di nuovo la risoluzione su 2560 x 1440.

#### In Windows 10:

- 1 Fare clic destro sul desktop e fare clic su Impostazioni schermo.
- 2 Fare clic su Advanced display settings (Impostazioni schermo avanzate).
- 3 Fare clic su Display adapter properties (Proprietà scheda video).
- 4 Identificare il fornitore del controller video dalla descrizione nella parte superiore della finestra (ad esempio, NVIDIA, ATI, Intel, ecc.).
- 5 Fare riferimento al sito del fornitore della scheda video per il driver aggiornato (ad esempio,<http://www.ATI.com> O [http://www.NVIDIA.com\)](http://www.NVIDIA.com).
- 6 Dopo avere installato i driver per la scheda video, provare ad impostare di nuovo la risoluzione su 2560 x 1440.

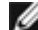

NOTA: Se non è possibile impostare la risoluzione consigliata, contattare il produttore del computer o prendere in esame la possibilità di acquistare un adattatore grafico in grado di supportare la risoluzione video.

# Linee guida per la manutenzione

#### Pulizia del monitor

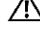

AVVISO: Prima di pulire monitor, scollegare il cavo di alimentazione del monitor dalla presa elettrica.

ATTENZIONE: Leggere ed attenersi alle [Istruzioni per la sicurezza](#page-62-2) prima di pulire il monitor.

Per una maggiore praticità, attenersi alle istruzioni del seguente elenco quando si disimballa, pulisce o si maneggia il monitor:

- Per pulire lo schermo antistatico, inumidire leggermente un panno morbido e pulito. Se possibile, usare panni appositi o soluzioni adatte per la pulizia degli schermi con rivestimento antistatico. Non usare benzene, solventi, ammoniaca, detergenti abrasivi o aria compressa.
- • Usare un panno leggermente inumidito con acqua calda per pulire il monitor. Evitare di usare qualsiasi tipo di detergente, poiché alcuni detergenti lasciano una patina lattiginosa sul monitor.
- Se si nota della polvere bianca sul monitor, quando lo si disimballa, pulirla con un panno.
- • Maneggiare il monitor con cura perché i monitor di colore scuro sono più delicati di quelli di colore chiaro e si possono graffiare mostrando segni bianchi.
- Per mantenere la migliore qualità di immagine del monitor, utilizzare uno screensaver dinamico e spegnere il monitor quando non è in uso.